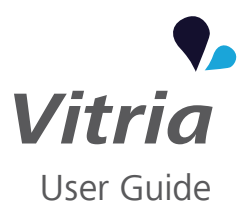

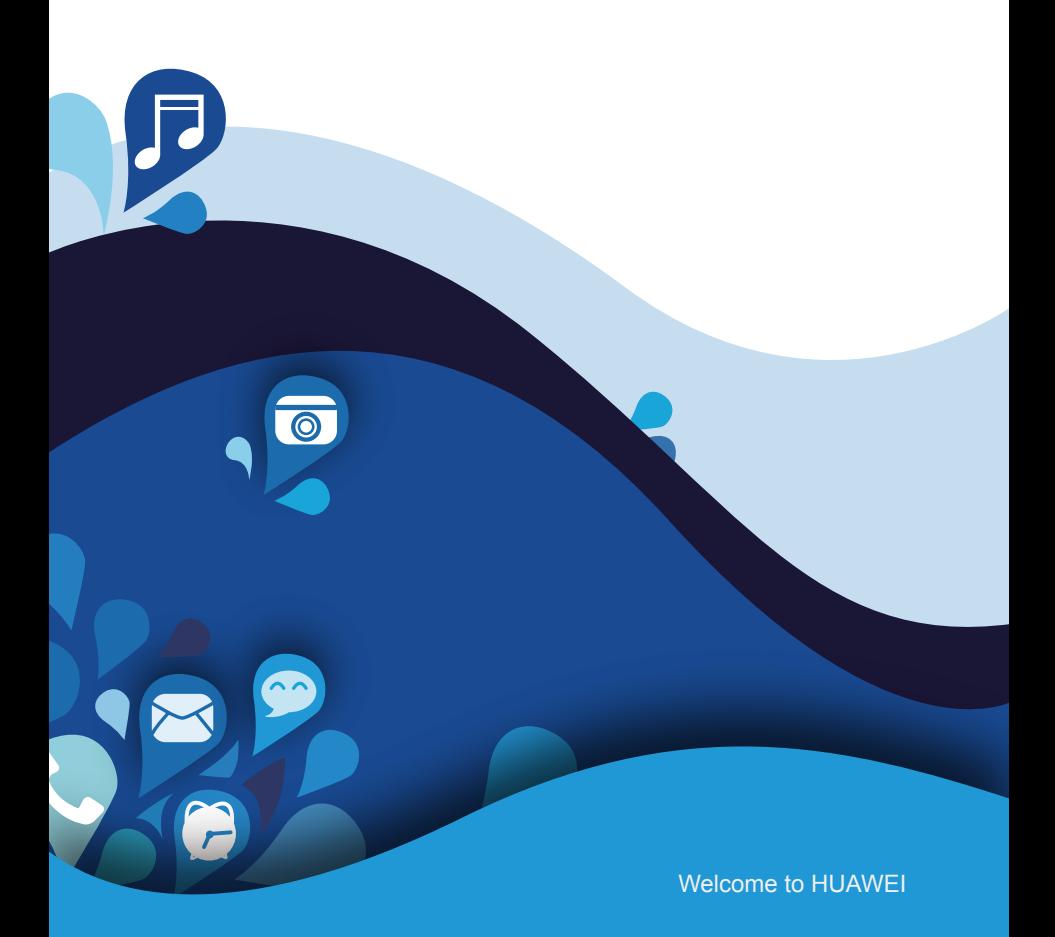

# *<u>•</del>* Contents</u>

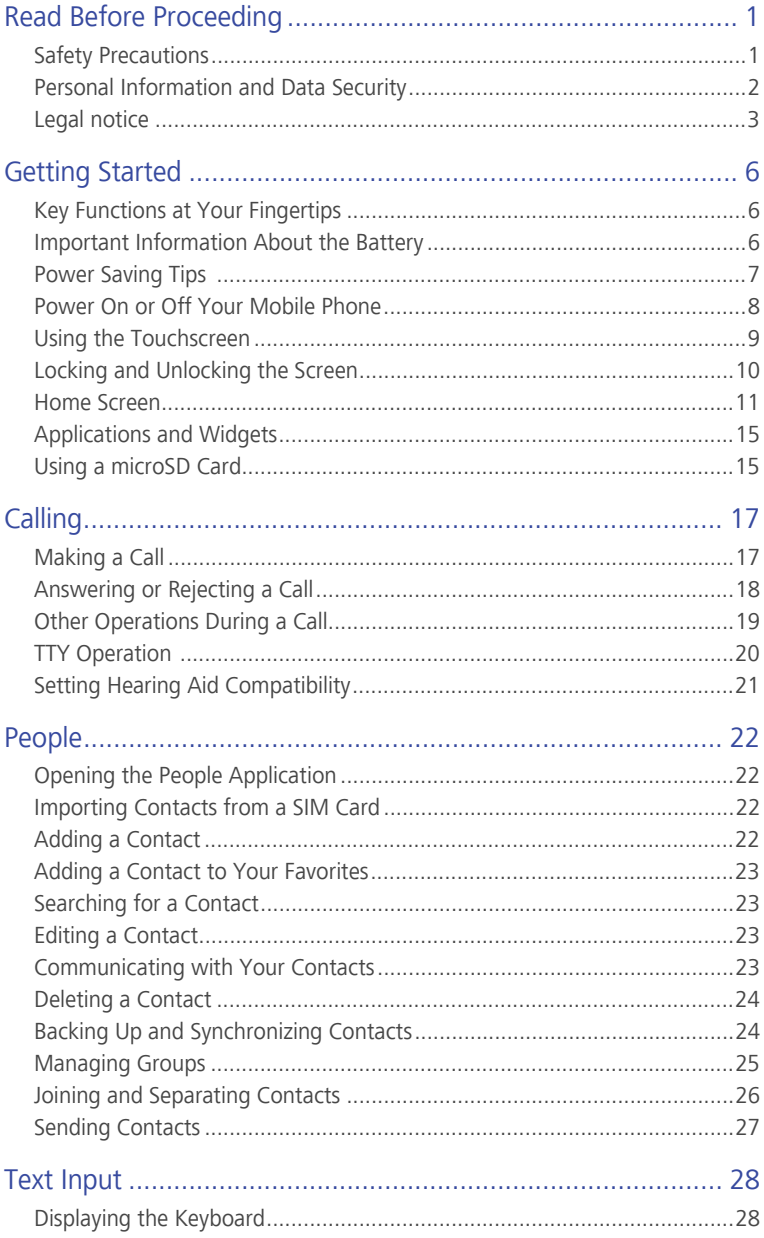

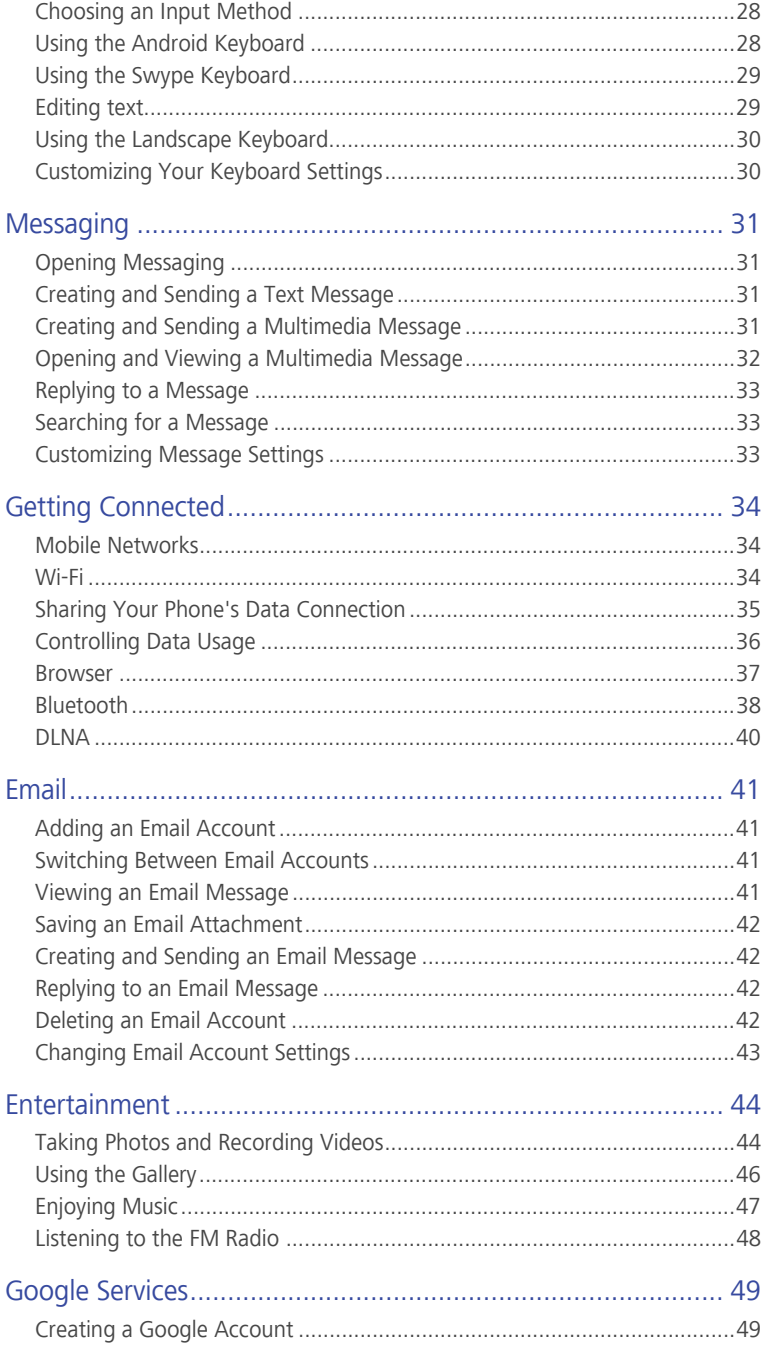

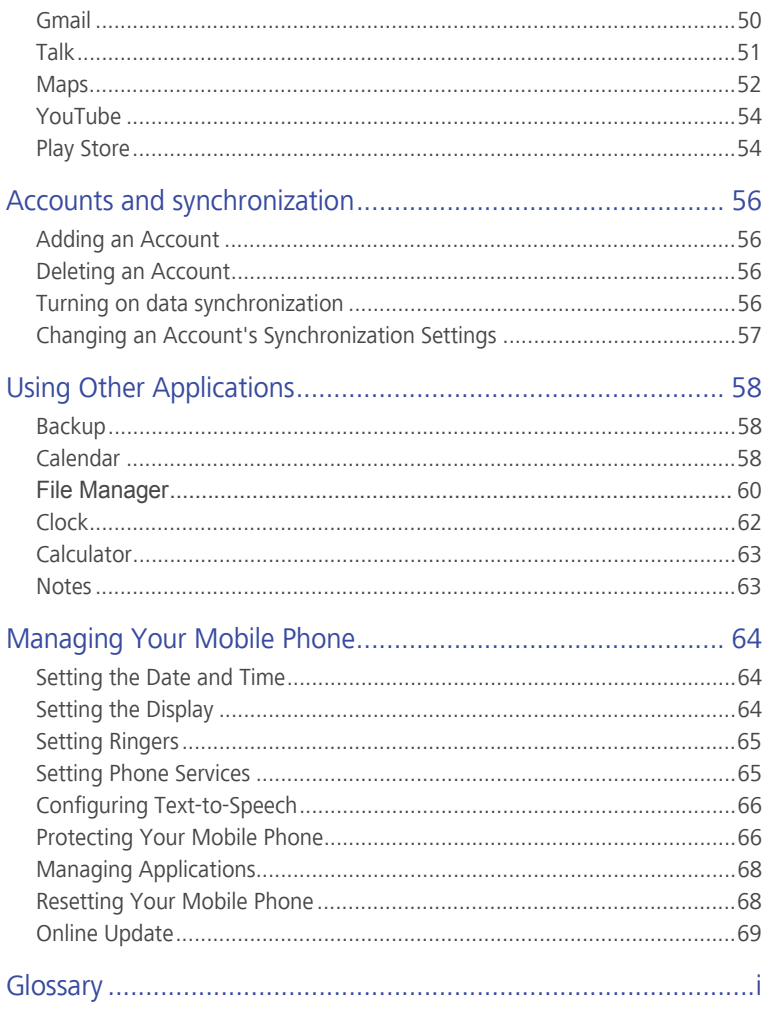

# <span id="page-4-0"></span>• **Read Before Proceeding**

# <span id="page-4-1"></span>**Safety Precautions**

Please read the safety precautions carefully to ensure the correct use of your mobile phone.

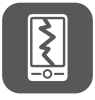

Do not crash, throw, or puncture your mobile phone. Avoid the falling, squeezing, and bending of your mobile phone.

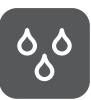

Do not use your mobile phone in a moist environment, such as the bathroom. Prevent your mobile phone from being soaked or washed in liquid.

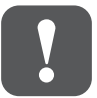

Do not switch on your mobile phone when it is prohibited to use phones or when the phone may cause interference or danger.

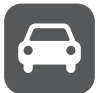

Do not use your mobile phone while driving.

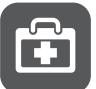

Follow any rules or regulations in hospitals and health care facilities. Switch off your mobile phone near medical apparatus.

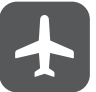

Switch off your mobile phone in aircraft. The phone may cause interference to control equipment of the aircraft.

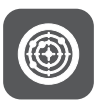

Switch off your mobile phone near high-precision electronic devices. The phone may affect the performance of these devices.

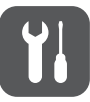

Do not attempt to disassemble your mobile phone or its accessories. Only qualified personnel are allowed to service or repair the phone.

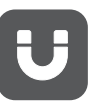

Do not place your mobile phone or its accessories in containers with a strong electromagnetic field.

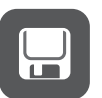

Do not place magnetic storage media near your mobile phone. Radiation from the phone may erase the information stored on them.

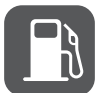

Do not put your mobile phone in a high-temperature place or use it in a place with flammable gas such as a gas station.

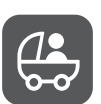

Keep your mobile phone and its accessories away from children. Do not allow children to use your mobile phone without guidance.

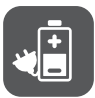

Use only approved batteries and chargers to avoid the risk of explosions.

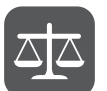

Observe any laws or regulations on the use of wireless devices. Respect others' privacy and legal rights when using your wireless device.

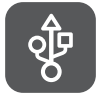

Strictly follow the relevant instructions of this manual while using the USB cable. Otherwise your mobile phone or PC may be damaged.

# <span id="page-5-0"></span>**Personal Information and Data Security**

The use of some functions or third-party applications on your device could result in your personal information and data being lost or becoming accessible to others. Several measures are recommended to help you protect personal and confidential information.

- Place your device in a safe area to prevent it from unauthorized use.
- Set your device screen to lock and create a password or unlock pattern to open it.
- Periodically back up personal information kept on your SIM card, memory card, or stored in your device memory. If you change to a different device, be sure to move or delete any personal information on your old device.
- If you are worried about viruses when you receive messages or emails from a stranger, you can delete them without opening them.
- If you use your device to browse the Internet, avoid websites that might pose a security risk to avoid theft of your personal information.
- If you use services such as Wi-Fi tether or Bluetooth, set passwords for these services to prevent unauthorized access. When these services are not in use, turn them off.
- Install or upgrade device security software and regularly scan for viruses.
- Be sure to obtain third-party applications from a legitimate source. Downloaded third-party applications should be scanned for viruses.
- Install security software or patches released by Huawei or third-party application providers.
- Some applications require and transmit location information. As a result, a third-party may be able to share your location information.
- Your device may provide detection and diagnostic information to third-party application providers. Third party vendors use this information to improve their products and services.
- If you have concerns about the security of your personal information and data, please contact mobile@huawei.com.

# <span id="page-6-0"></span>**Legal notice**

#### Copyright © Huawei Technologies Co., Ltd. 2013. All rights reserved.

No part of this manual may be reproduced or transmitted in any form or by any means without prior written consent of Huawei Technologies Co., Ltd. and its affiliates ("Huawei").

The product described in this manual may include copyrighted software of Huawei and possible licensors. Customers shall not in any manner reproduce, distribute, modify, decompile, disassemble, decrypt, extract, reverse engineer, lease, assign, or sublicense the said software, unless such restrictions are prohibited by applicable laws or such actions are approved by respective copyright holders.

#### Trademarks and permissions

 $\mathbf{M}_{\text{H}_\text{avg}}$ , HUAWEI, and  $\mathbf{M}_{\text{area}}$  are trademarks or registered trademarks of Huawei Technologies Co., Ltd.

Android™ is a trademark of Google Inc.

The *Bluetooth*® word mark and logos are registered trademarks owned by *Bluetooth SIG, Inc.* and any use of such marks by Huawei Technologies Co., Ltd. is under license.

Other trademarks, product, service and company names mentioned may be the property of their respective owners.

#### **Notice**

Some features of the product and its accessories described herein rely on the software installed, capacities and settings of local network, and therefore may not be activated or may be limited by local network operators or network service providers. Thus, the descriptions herein may not exactly match the product or its accessories which you purchase.

Huawei reserves the right to change or modify any information or specifications contained in this manual without prior notice and without any liability.

#### Third-Party software statement

Huawei does not own the intellectual property of the third-party software and applications that are delivered with this product. Therefore, Huawei will not provide any warranty of any kind for third party software and applications. Neither will Huawei provide support to customers who use third-party software and applications, nor be responsible or liable for the functions or performance of third-party software and applications.

Third-party software and applications services may be interrupted or terminated at any time, and Huawei does not guarantee the availability of any content or service. Third-party service providers provide content and services through network or transmission tools outside of the control of Huawei. To the greatest extent permitted by applicable law, it is explicitly stated that Huawei shall not compensate or be liable for services provided by third-party service providers, or the interruption or termination of third-party contents or services.

Huawei shall not be responsible for the legality, quality, or any other aspects of any software installed on this product, or for any uploaded or downloaded thirdparty works in any form, including but not limited texts, images, videos, or software etc. Customers shall bear the risk for any and all effects, including incompatibility between the software and this product, which result from installing software or uploading or downloading the third-party works.

This product is based on the open-source Android™ platform. Huawei has made necessary changes to the platform. Therefore, this product may not support all the functions that are supported by the standard Android platform or may be incompatible with third-party software. Huawei does not provide any warranty and representation in connect with any such compatability and expressly excludes all liability in connection with such matters.

#### DISCI AIMER

ALL CONTENTS OF THIS MANUAL ARE PROVIDED "AS IS". EXCEPT AS REQUIRED BY APPLICABLE LAWS, NO WARRANTIES OF ANY KIND, EITHER EXPRESS OR IMPLIED, INCLUDING BUT NOT LIMITED TO, THE IMPLIED WARRANTIES OF MERCHANTABILITY AND FITNESS FOR A PARTICULAR PURPOSE, ARE MADE IN RELATION TO THE ACCURACY, RELIABILITY OR CONTENTS OF THIS MANUAL.

TO THE MAXIMUM EXTENT PERMITTED BY APPLICABLE LAW, IN NO EVENT SHALL HUAWEI BE LIABLE FOR ANY SPECIAL, INCIDENTAL, INDIRECT, OR CONSEQUENTIAL DAMAGES, OR LOSS OF PROFITS, BUSINESS, REVENUE, DATA, GOODWILL SAVINGS OR ANTICIPATED SAVINGS REGARDLESS OF WHETHER SUCH LOSSES ARE FORSEEABLE OR NOT.

THE MAXIMUM LIABILITY (THIS LIMITATION SHALL NOT APPLY TO LIABILITY FOR PERSONAL INJURY TO THE EXTENT APPLICABLE LAW PROHIBITS SUCH A LIMITATION) OF HUAWEI ARISING FROM THE USE OF THE PRODUCT DESCRIBED IN THIS MANUAL SHALL BE LIMITED TO THE AMOUNT PAID BY CUSTOMERS FOR THE PURCHASE OF THIS PRODUCT.

#### Import and export regulations

Customers shall comply with all applicable export or import laws and regulations and be responsible to obtain all necessary governmental permits and licenses in order to export, re-export or import the product mentioned in this manual including the software and technical data therein.

#### Privacy policy

To better understand how we protect your personal information, please see the privacy policy at http://consumer.huawei.com/en/privacy-policy/index.htm.

# <span id="page-9-0"></span>• **Getting Started**

 $\Box$  All the pictures in this guide are for your reference only. Your phone's actual display features may be different to those described here, depending on its software version.

## <span id="page-9-1"></span>**Key Functions at Your Fingertips**

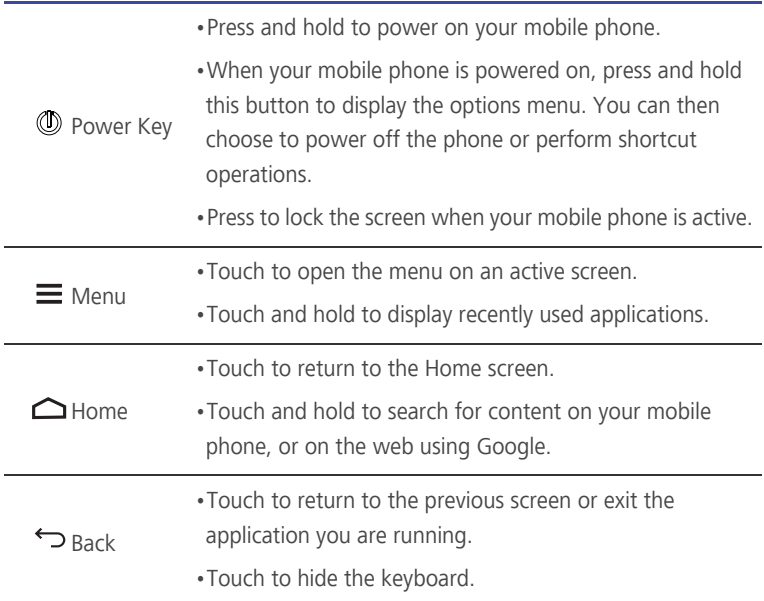

## <span id="page-9-2"></span>**Important Information About the Battery**

- If the battery has not been used for a long time, you may not be able to power on your mobile phone immediately after you begin charging the battery. Allow the battery to charge for a few minutes with the phone powered off before attempting to power the phone on.
- As it ages, the battery's performance will degrade, in particular it will not hold charge as it did when it was new. When the battery life becomes noticeably

shorter than usual after being charged properly, replace the battery with a new one of the same type.

- Using data services increases the power consumption of the phone and will therefore reduce the length of time that the phone can be used between battery charges.
- The time required to fully charge the battery depends on the ambient temperature and the age of the battery.
- When the battery power is low, the phone will alert you and display a message. When the battery power is almost exhausted, your phone will power off automatically.

## <span id="page-10-0"></span>**Power Saving Tips**

The longevity of battery power depends on the network to which you connect, and how you use your mobile phone.

Try the following to conserve battery power:

- When you do not need 4G/3G services, set your phone to connect to a 2G network.
- When your mobile phone is not in use, turn off the screen backlight.
- Reduce the time it takes for your screen backlight to turn off when your phone is idle.
- Lower the screen brightness.
- Turn off Bluetooth when you are not using it. Only make your phone visible to other Bluetooth devices when you need to establish a Bluetooth connection.
- Turn off Wi-Fi when you are not using it.
- Turn off your phone's GPS receiver when you are not using it.
- Lower the volume.
- Close power-draining programs, when you do not need them.
- Turn off the data service when you are not using it.

## <span id="page-11-0"></span>**Power On or Off Your Mobile Phone**

### Powering On Your Mobile Phone

Press and hold  $\circled{1}$  . If you have protected your mobile phone with a personal identification number (PIN), enter it before using the mobile phone.

### Setting Up Your Mobile Phone

The first time you power on your mobile phone, the phone displays a setup wizard to help you set up the phone.

The setup wizard helps you:

- Create or sign in to your account
- Make some initial decisions about how you want to use your mobile phone

#### Powering Off Your Mobile Phone

- 1. Press and hold  $\Phi$  to display the options menu.
- 2. Touch **Power off**.

If **Fast boot** is enabled, the mobile phone will enter deep sleep mode. If **Fast boot** is disabled, touch **OK** to power off the phone.

#### Turning On Fast Boot

- 1. Touch  $\overline{(\mathbf{ii})}$  > **Settings** > All.
- 2. Touch the button next to **Fast boot**.

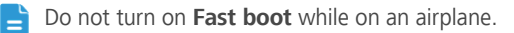

#### Restarting Your Mobile Phone

- 1. Press and hold  $\Phi$  to display the options menu.
- 2. Touch **Restart**.
- 3. Touch **OK**.

### Using Airplane Mode

Some locations may require you to turn off your phone's wireless connections. Rather than powering off your phone, you can place it in **Airplane mode**.

- 1. Press and hold  $\circled{1}$
- 2. Touch **Airplane mode** in the options menu.

## <span id="page-12-0"></span>**Using the Touchscreen**

#### Touchscreen Actions

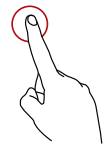

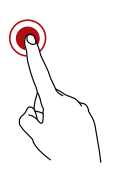

**Touch**: Tap the screen with your finger to select an item, confirm a selection, or start an application.

**Touch and hold**: Touch an item with your finger and do not release it until the mobile phone responds. For example, to open the options menu for the active screen, touch and hold the screen until the menu appears.

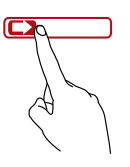

**Flick**: Move your finger either vertically or horizontally across the screen.

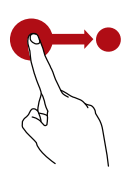

**Drag**: Touch and hold the desired item with your finger. To move an item, drag the item to any part of the screen. You can drag an icon to move or delete it.

### Rotating Your Mobile Phone Screen

The orientation of most screens will change to landscape or portrait view when you rotate your phone sideways.

On the Home screen, touch > **Settings** > **All** > **Display** > **Auto-rotate screen** to disable this function.

## <span id="page-13-0"></span>**Locking and Unlocking the Screen**

#### Locking the Screen

- When your phone is on, press  $\circled{1}$  to lock the screen. When the screen is locked, you can still receive messages and calls.
- If your phone is idle for a while, the screen will lock automatically.

#### Unlocking the Screen

- 1. Press  $\mathbb O$  to wake up the screen.
- 2. Drag the unlocking icon to the small lock, the screen is unlocked.

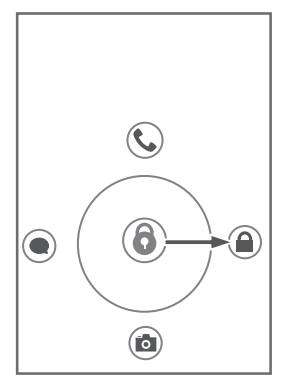

If you have set up a screen unlock pattern, you will be prompted to draw  $\Rightarrow$ the pattern on the screen to unlock it.

## <span id="page-14-0"></span>**Home Screen**

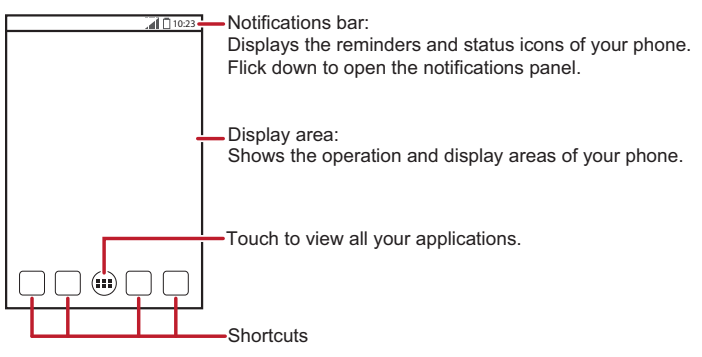

Touch and hold a shortcut until the mobile phone vibrates, you can then Q drag it to your desired location or move it to the trash. You can also drag an icon from another area of the screen to the shortcut position.

## Notification and Status Icons

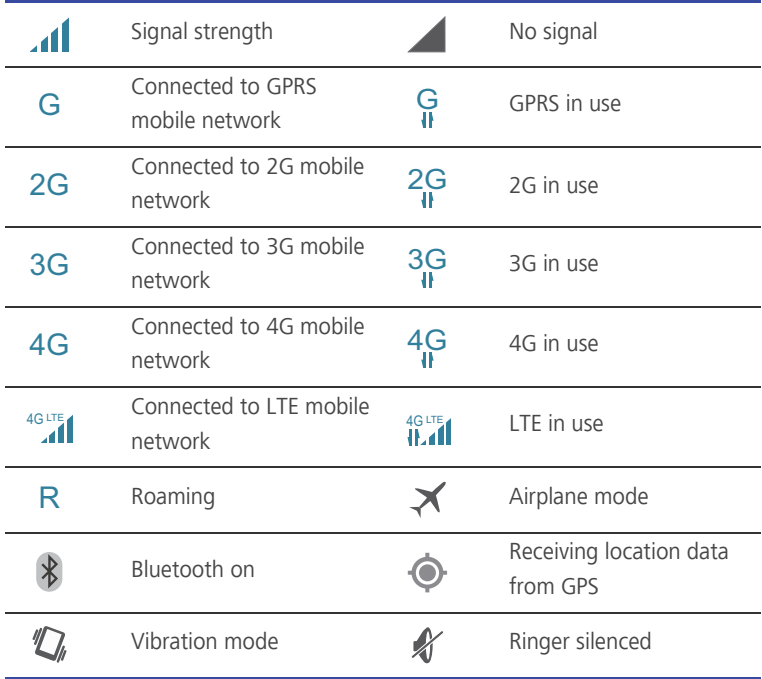

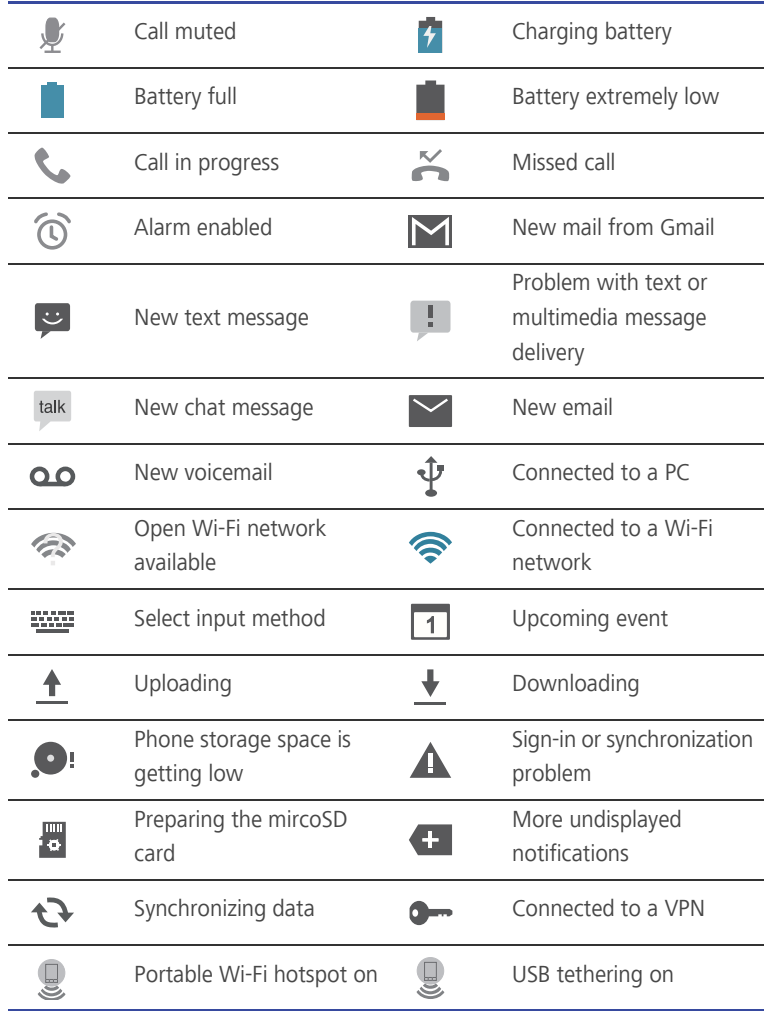

## Notification Panel

Your mobile phone will notify you when you receive a new message or there is an upcoming event. The notification panel also informs you of alarms and settings. Open the notification panel to see your network operator or to view a message, reminder, or event notification.

#### Opening the Notification Panel

- 1. When a new notification icon appears on the notification bar, place your finger on the notification bar and flick down to open the notification panel.
- 2. On the panel, you can:
	- Touch a notification to open the corresponding application.
	- Flick left or right on a notification to delete it.
	- Touch  $\equiv$  to clear all notifications.
	- Touch  $\frac{\overline{t}}{\overline{t}}$  to display the settings screen.

#### Closing the Notification Panel

Touch and hold the bottom of the panel. Then flick up to close it.

#### Viewing Other Parts of the Home Screen

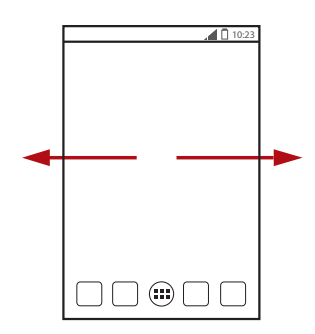

Flick your finger left or right across the Home screen.

#### Customizing the Home Screen

#### Adding a New Home Screen Item

- 1. On the Home screen, touch  $\bigoplus$  to display the application list.
- 2. Press and hold an application icon, and then drag the icon to a blank area on the Home screen.

#### Moving a Home Screen Item

- 1. Touch and hold the item on the Home screen that you want to move until your mobile phone vibrates.
- 2. Without lifting your finger, drag the item to the desired position on the screen, and then release it.

#### Removing an Icon from the Home Screen

- 1. Touch and hold an item on the Home screen that you want to remove until your mobile phone vibrates.
- 2. Without lifting your finger, drag the item to the trash can. Wait until the item and the trash can turn red.
- 3. Release the item.

#### Managing Folders on the Home Screen

- To create a folder: Drag an application icon onto another application icon to create a new folder that contains both icons.
- To rename a folder: On the Home screen, touch a folder, and then touch the folder name field beneath it.
- To delete a folder: On the Home screen, touch and hold a folder, and then drag it to the trash can.
- To move a folder to the shortcut bar: On the Home screen, touch and hold a folder, and then drag it to the shortcut bar.

#### Service Shortcuts

- 1. Open the notification bar.
- 2. Touch  $\boxed{\widehat{\Xi}}$ ,  $\boxed{\widehat{\Psi}}$  or  $\boxed{\widehat{\Xi}}$  to turn the corresponding services on or off.
- $\mathbf{F}$  You can touch  $\mathbf{F}$  to display the switch shortcut list.

#### Changing the Wallpaper

- 1. On the Home screen, touch  $\equiv$  > **Wallpaper**.
- 2. Touch the following menu items to select a picture and set it as the wallpaper:
	- **Gallery**
	- **Live Wallpapers**
	- **Themes**
	- **Wallpapers**

### Changing the Theme

- 1. On the home screen, touch  $\overrightarrow{H}$  > **Themes**.
- 2. Select a theme and touch **APPLY** to apply it.

## <span id="page-18-0"></span>**Applications and Widgets**

 The Application screen holds icons for all of the applications on your phone. You can touch  $\left(\mathbf{u}\right)$  on the Home screen to open the application screen.

## Accessing Widgets

On the application screen, touch the **WIDGETS** tab to switch to the widget screen. From the widget screen, you can touch and hold a widget, and then drag it to the Home screen.

## Viewing Recently Used Applications

To display the list of recently used applications, press and hold  $\equiv$  . To open an application, touch the corresponding thumbnail. To close the application, flick left or right across the screen. To clear the list, touch  $\Box$ .

## <span id="page-18-1"></span>**Using a microSD Card**

### Using the microSD Card as a USB Mass Storage

To transfer all your favorite music and pictures from your PC to your mobile phone's microSD card, set the microSD card as a USB mass storage.

- 1. Connect your mobile phone to your PC with the USB cable provided. Your PC will detect the microSD card as a removable storage device.
- 2. Open the notification bar, and then touch **Connected as USB Storage**.
- 3. Touch **USB storage device** in the dialog box that opens to confirm that you want to transfer files.

You can now transfer files from your PC to your mobile phone's microSD card.

When your microSD card acts as a USB mass storage, your mobile phone will not use this memory space. Ensure that you follow the correct procedures to disconnect the USB mass storage device (your mobile phone) from the PC when you have finished transferring files.

#### Removing the microSD Card

- 1. On the Home screen, touch  $\overrightarrow{u}$  > **Settings** > All.
- 2. Scroll down the screen, and then touch **Storage** > **Unmount SD card**.
- 3. Carefully remove the microSD card.

# <span id="page-20-0"></span>• **Calling**

To make a phone call, you can dial a number using the keypad or touch a number saved in your contact list, on a webpage, or in other places. When you are in a call, you can answer other incoming calls or redirect them to your voicemail. You can also set up conference calls with several participants.

# <span id="page-20-1"></span>**Making a Call**

To make a call, you can use the **Phone** application, or select a number from **People**.

When you are in a call, you can touch  $\bigtriangleup$  to use other functions. To return to the call screen, flick the notification bar down and touch **Current call**.

Be careful not to block the microphone at the bottom of your phone if you want your voice heard by the other parties in a call.

## Making a Call with the Phone Application

- 1. On the Home screen, touch  $\overrightarrow{H}$  > **Phone**.
- 2. Enter the phone number.
- 3. Touch  $\left\{ \cdot \right\}$  to initiate the call.

During a call, touch  $\mathbf{H}$  to enter other numbers on the dialer.

## Making a Call from People

- 1. On the Home screen, touch  $\overrightarrow{H}$  > **Phone**.
- 2. Touch  $\blacktriangleright$  to display the contacts saved on your mobile phone. Select a contact to place a call.

## Using Voice Dialing

Calls can be placed using voice dialing. When you open the voice dialing application, your phone's speaker will be enabled.

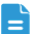

 $\Box$  Background noise will affect the accuracy of voice dialing.

- 1. On the Home screen, touch  $\overrightarrow{H}$  > **Voice Dialer**.
- 2. Follow the onscreen instructions, then say your command close to the microphone. Your phone will identify the command and make a call.

# <span id="page-21-0"></span>**Answering or Rejecting a Call**

## Answering an Incoming Call

When you receive a phone call, the incoming call screen opens. If you have previously saved the caller's number in **People**, the caller's name and number are displayed. If the caller's number is not saved in **People**, the caller's number is displayed.

Drag  $\odot$  to the right to answer the call.

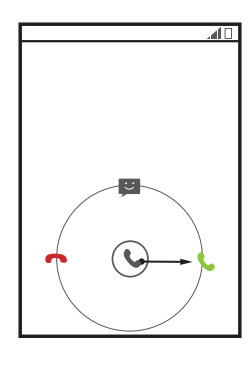

## Ending a Call

During a call, touch  $\bullet$  to hang up.

## Rejecting an Incoming Call

Drag  $\mathbb Q$  to the left to reject the call.

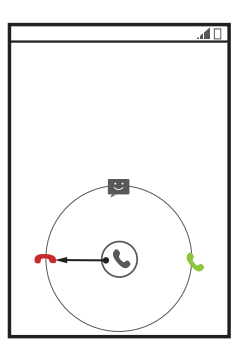

You can also drag  $\odot$  to the message icon to reject the call and send a message to the caller.

# <span id="page-22-0"></span>**Other Operations During a Call**

## Making a Conference Call

If you receive a new call while you are already in a call, you can add the second call to the call you are in. This feature is known as conference calling. You can also set up a conference call with multiple callers.

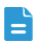

 $\Box$  Contact your network operator to ask if conference calls are supported and, if yes, how many parties can participate.

1. To initiate a conference call, dial the number of the first participant. After you have connected to the first participant, keep the connection open, touch  $\frac{1}{2}$ 

 $>$   $\frac{4}{\text{Add}}$ .

- 2. Enter the phone number of the next person you want to invite for the conversation and touch  $\blacklozenge$ , or select someone from your call log or **People**. The first participant is automatically placed on hold while you do this.
- 3. Once you have connected to the second person, touch  $\frac{1}{3}$  >  $\uparrow$  to begin the conference call.
- 4. To end the conference call and disconnect from everyone, touch

### Switching Between Calls

If you receive a new call while you are already in a call, you can switch between the two calls.

- 1. While you are in the first call and the second call comes in, answer the incoming call, and then touch  $\mathbb{C}$ .
- 2. The current call is placed on hold and you are connected to the first call.

# <span id="page-23-0"></span>**TTY Operation**

## Using the TTY Device

The Teletypewriter (TTY) is a typewriting device. By connecting the phone to the TTY device, you can use the TTY functions to send/receive messages. When you use the TTY function, do as follows:

- 1. Connect the TTY device to the headset jack of the phone and set the phone to the TTY mode.
- 2. Make or answer calls as normal.
- 3. When the call is put through, use the TTY device to send or receive the letters.
- 4. Press the **End** to end the call.

#### Setting the TTY Mode

- 1. Touch  $\left(\mathbf{m}\right) >$  **Settings** > **All** > **Call** > **TTY** mode.
- 2. Select one TTY mode.
	- **TTY Off**: The standard voice speaking mode and the listening mode.
	- **TTY Full**: Transmit and receive the TTY characters.
	- **TTY HCO**: Transmit TTY characters but receive by listening to the earpiece.
	- **TTY VCO**: Receive TTY characters but transmit by speaking into the microphone.

# <span id="page-24-0"></span>**Setting Hearing Aid Compatibility**

Touch > **Settings** > **All** > **Call** > **Hearing aids** to set your phone to be compatible with a hearing aid.

# <span id="page-25-0"></span>• **People**

The **People** application enables you to save and manage information such as phone numbers and addresses of your contacts. After you save contact information on your mobile phone, you have easy access to the people with whom you want to communicate.

# <span id="page-25-1"></span>**Opening the People Application**

On the Home screen, touch  $\left(\mathbf{a}\right)$  > **People** to open the **People** application.

- If you have not yet added any contacts to your mobile phone, touch  $\mathbf{L}_{\mathbf{t}}$  to create a contact.
- Any contacts that are already saved on your mobile phone are displayed alphabetically in a list that you can scroll through.

# <span id="page-25-2"></span>**Importing Contacts from a SIM Card**

- 1. In the contacts list, touch  $\equiv$  > **Manage contacts**.
- 2. Touch **Copy from SIM card**.
- 3. Wait for the SIM card contents to be loaded. Touch one contact to import that contact individually to your mobile phone, or touch **SELECT ALL** to import all contacts to your mobile phone.
- 4. Touch **COPY**.
- 5. If you have more than one account on your phone, touch the account into which you want to import the contacts.

# <span id="page-25-3"></span>**Adding a Contact**

- 1. In the contact list, touch  $\mathbf{L}_{\mathbf{a}}$ .
- 2. From the screen displayed, create a contact in your mobile phone, SIM card or your account. Add a new account if you do not have one.
- 3. Enter the contact's name, and then add detailed information such as phone numbers.
- 4. Touch **DONE** to save the contact information.
- To save a contact from your call log, touch and hold the desired phone number to display the options menu, and then touch **Add to contacts**.

## <span id="page-26-0"></span>**Adding a Contact to Your Favorites**

Select a contact and touch the star on the right of the contact's name. If the

 $\bigstar$  icon is highlighted, the contact is in your favorites list.

# <span id="page-26-1"></span>**Searching for a Contact**

- 1. In the contact list, touch the search box.
- 2. Enter the name of the contact you wish to search for. As you type, contacts with matching names appear below the search box.

# <span id="page-26-2"></span>**Editing a Contact**

You can make changes to the information you have stored for a contact at any time.

- 1. In the contacts list, touch the contact whose details you want to edit, and then touch .
- 2. Touch the category of contact information you wish to change: name, phone number, email address, or any other information you recorded earlier.
- 3. Make the desired changes to the contact information, and then touch **DONE**.

To cancel all of your changes, touch  $\bigcirc$  > OK.

## <span id="page-26-3"></span>**Communicating with Your Contacts**

You can quickly call or send a text (SMS) or multimedia (MMS) message to a contact's default phone number. You can also open details to view a list of all the ways you can communicate with that contact. This section describes how to communicate with a contact when viewed in your contacts list.

## Using Quick Contact for Android

- 1. Touch the contact's picture or picture frame (if you have not assigned a picture to the contact) to open Quick Contact for Android.
- 2. Touch the icon for the way you want to communicate with the contact.
- The icons available depend on the information you have entered for the contact, the applications installed on your phone, and the accounts you have.

## Communicating with a Contact

- 1. In the contacts list, touch the contact that you want to communicate with.
- 2. On the contact's details screen, you can communicate with the contact in one of the following ways:
	- Touch the phone number to place a call.
	- Touch the email address to send an email.
	- Touch  $\equiv$  to send a text message.

## <span id="page-27-0"></span>**Deleting a Contact**

1. In the contact list, touch the contact that you want to delete, and then touch

> **Delete**.

2. Touch **OK** to confirm that you want to delete the contact.

# <span id="page-27-1"></span>**Backing Up and Synchronizing Contacts**

You can back up contacts from your phone to a microSD card, or synchronize phone contacts with a server using your Google account.

## Using a microSD Card to Back Up Contacts

#### Backing Up Contacts

- 1. In the contact list, touch  $\equiv$  > **Manage contacts**.
- 2. From the displayed menu, touch **Export to storage**.
	- After touching **Export to storage**, a message is displayed to show the

storage location of the .vcf file to which your contacts will be exported.

3. Touch **OK**.

You can copy the .vcf files backed up on the microSD card to your computer.

#### Restoring Contacts

1. In the contact list, touch  $\equiv$  > **Manage contacts**.

2. Touch **Import from storage** in the displayed menu.

If there is more than one .vcf files saved on the microSD card, you can choose to restore one, multiple, or all the of them.

## Using a Google Account to Synchronize Contacts

You can synchronize contacts using your Google account. For details, see [Changing an Account's Synchronization Settings](#page-60-0).

# <span id="page-28-0"></span>**Managing Groups**

## Creating a Group

- 1. On the Home screen, touch  $\overline{(*)}$  > **People**, and then touch **Groups**.
- 2. Touch  $\frac{1}{2}$  in the group list.
- 3. Enter the name you want to assign to the group.
- 4. Touch **DONE** to save the group.

You can add only contacts saved in the phone memory to a group.

## Editing a Group

You can always make changes to the information you have saved for a group.

- 1. In the groups list, touch the group that you want to edit, and then touch  $\equiv$ > **Edit**.
- 2. Make the desired changes to the group information, and then touch **DONE**.

To cancel all changes you made to the group information, touch  $\triangleright$  > OK.

## Adding a Contact to Your Groups

Select a group, touch  $\pm$  to select the desired contact, and then touch **Add members**.

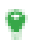

You can only add contacts saved in your phone memory to a group, you cannot add contacts saved in your SIM card.

# <span id="page-29-0"></span>**Joining and Separating Contacts**

You may have duplicate contacts if you import contacts by:

- Adding an account, such as a Gmail account.
- Using the social networking services such as Facebook or Twitter.
- Using other methods, such as exchanging emails.

To avoid duplication, join two or more contacts together to form a single contact.

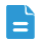

Availability of Facebook or Twitter. may vary depending on your country or carrier. Please use them according to local laws and regulations.

## Joining Contacts

- 1. On the Home screen, touch  $\overrightarrow{H}$  > **People**.
- 2. Touch a duplicated contact.
- 3. Touch **Manage joined contacts**, and then touch **Add contact**.

4. Select the contact to be joined to combine two duplicate contacts.

Two contacts will be joined together and displayed as one contact. Touch the contact to view the joined information. You can see that the contact is joined together by two contacts. You can also combine more than two contacts.

Contacts stored in the SIM card cannot be joined.

### Separating Contacts

If contact information from different sources was joined together in error, you can separate the contacts.

1. On the Home screen, touch  $\left(\mathbf{u}\right)$  > **People**.

- 2. Touch the joint contact to be separated.
- 3. Touch **Manage joined contacts**.
- 4. Select the contact to be separated from the joint contact.

The joint contact is then separated into two contacts displayed separately in **People**.

## <span id="page-30-0"></span>**Sending Contacts**

You can send contact information as a .vcf file via Bluetooth or Messaging.

- 1. Select a contact from the contacts list.
- $2.$  Touch  $\equiv$   $>$  **Share**.
- 3. Select your preferred method to send the contacts you have selected, for example Bluetooth or Messaging.

# <span id="page-31-0"></span>• **Text Input**

# <span id="page-31-1"></span>**Displaying the Keyboard**

To enter text, use the onscreen keyboard. The keyboard is displayed automatically when you run certain applications. If not, touch a text field to open the keyboard.

Touch  $\hookrightarrow$  to hide the keyboard.

## <span id="page-31-2"></span>**Choosing an Input Method**

- 1. When the keyboard is displayed, the keyboard icon is shown on the notification bar. Flick the notification bar downwards to open the notification panel.
- 2. Touch **Choose input method**.
- 3. Select the desired input method.

You can also change the default input method. To do so, touch  $\binom{11}{12}$  > **Settings** > **All** > **Language & input** > **Default** on the Home screen, and then select an input method.

# <span id="page-31-3"></span>**Using the Android Keyboard**

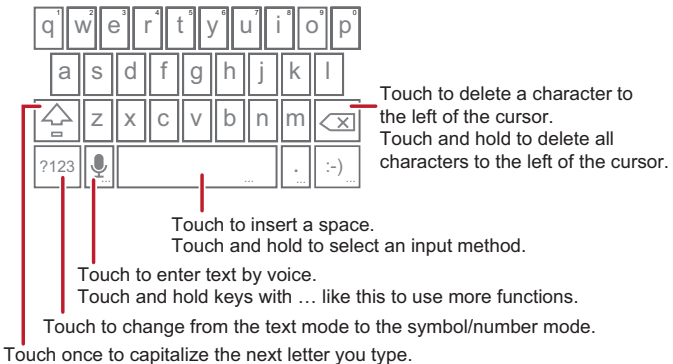

Touch twice to capitalize all letters to be entered.

The keyboard layout may vary slightly depending on the field where you are entering text. The previous figure is provided for your reference only.

 $\bullet$  On the Home screen, touch  $\circ$  > **Settings** > All > **Language & input** > **Android keyboard**, then touch **Voice input key** to turn on or turn off voice input.

# <span id="page-32-0"></span>**Using the Swype Keyboard**

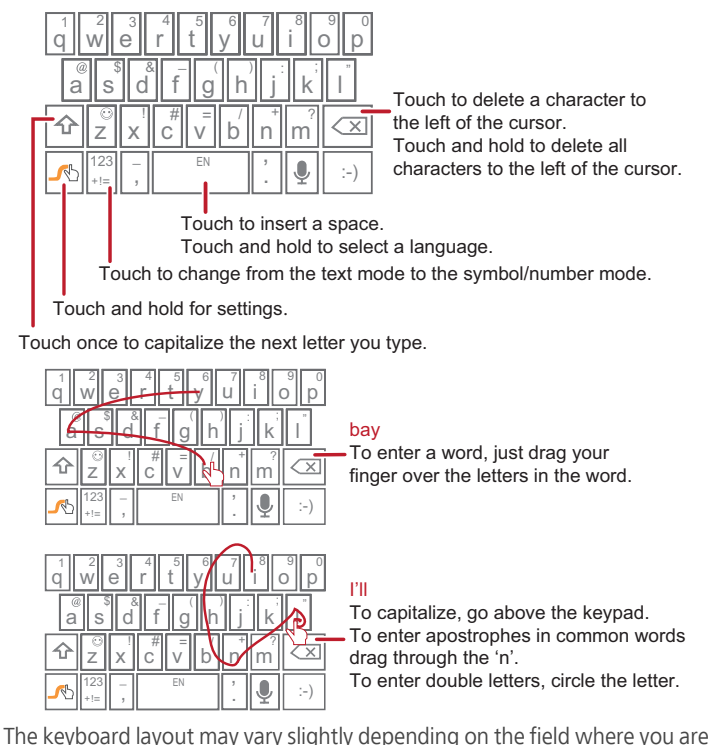

entering text. The previous figure is provided for your reference only.

# <span id="page-32-1"></span>**Editing text**

Learn how to select, cut, copy, and paste text on your phone.

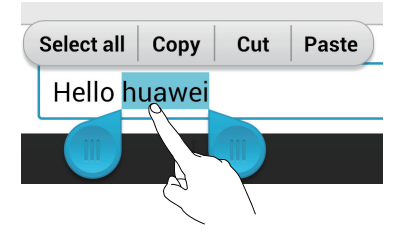

- **Select text**: Touch and hold the text to bring up **a**. Then drag **an** and to select more or less text, or touch **Select all** to select all text in a text box.
- **Cut text**: Select text and touch **Cut**.
- **Copy text**: Select text and touch **Copy**.
- **Paste text**: Touch where you want to insert the text, drag **th** to move the insertion point, and touch **Paste** to paste the text you copied or cut.

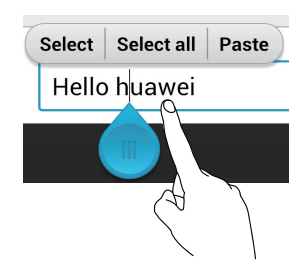

## <span id="page-33-0"></span>**Using the Landscape Keyboard**

If you find the keyboard inconvenient or difficult to use, turn your mobile phone sideways. The screen will display the keyboard in landscape orientation, providing you with a wider keyboard layout.

## <span id="page-33-1"></span>**Customizing Your Keyboard Settings**

- 1. On the Home screen, touch > **Settings** > **All** > **Language & input**.
- 2. In **Keyboard & input methods**, touch an input method to customize the input method.

# <span id="page-34-0"></span>• **Messaging**

The **Messaging** application allows you to exchange text messages (SMS) and multimedia messages (MMS) with anyone using an SMS-or-MMS-capable phone.

# <span id="page-34-1"></span>**Opening Messaging**

On the Home screen, touch  $\left(\cdot\right)$  > **Messaging** to open the message application.

# <span id="page-34-2"></span>**Creating and Sending a Text Message**

- 1. Touch  $\left(\mathbf{ii}\right)$  > **Messaging**, then  $\mathbf{I}$ .
- 2. Enter a phone number or a contact's name in the **To** field, or touch  $\blacktriangle$ <sub>\*</sub> to select a contact from **People**.

As you enter the phone number or the contact's name, the phone displays possible matches from your contacts. Select a contact from the list of possible matches or continue entering.

After you select a contact or finish entering a number, you can enter another recipient.

- 3. Touch the composition text box to start composing your message.
- 4. When you are ready to send the message, touch **Send**.

Sent and received messages will be displayed in a message thread and grouped together in a conversation.

# <span id="page-34-3"></span>**Creating and Sending a Multimedia Message**

You can use multimedia messages to make everyday communications very special. You can record a message and send it as an audio file, for example, sing "Happy Birthday" and send it to a friend, or send a slideshow of photographs of a special event. The possibilities are enormous.

1. Touch  $\left(\mathbf{ii}\right)$  > **Messaging**, then  $\mathbf{I}_\mathbf{b}$ .

- 2. Enter a phone number in the **To** field, or touch  $\mathbf{I}_{\mathbf{a}}$  to select a contact from **People**.
- 3. Touch the composition text box to start composing your message.

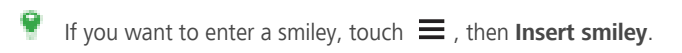

- 4. Perform the following steps to convert a text message into a multimedia message:
	- Touch  $\equiv$  > Add subject to add the message subject. Your mobile phone is now in multimedia message mode.
	- Touch Su to attach a picture, an audio file, or a video clip to the message.
- 5. When you are ready to send the message, touch **Send**.
- You can select a media file (music, video, or picture) and send it as an attachment in a multimedia message. In **File Manager**, touch and hold a media file, and then touch **Share** > **Messaging**.

## Adding a Slideshow

If you want to attach more than one file to your message, use the **Slideshow** option.

- 1. On the message composing screen, touch  $\mathcal{S}$  to display the options panel.
- 2. Touch **Slideshow**, and then select a slide to edit.
- 3. Touch  $\equiv$  > **Add slide** to add more slides.
- 4. Touch **Done** to return to the multimedia message screen when you finish editing the message.
- 5. To modify your multimedia message, touch **Edit** on the multimedia message screen. When you are ready to send the message, touch **Send** .

# <span id="page-35-0"></span>**Opening and Viewing a Multimedia Message**

- 1. In the message list, touch the message thread you wish to view.
- 2. Touch the multimedia message to view the message.
# **Replying to a Message**

- 1. In the message list, touch a text or multimedia message thread to open it.
- 2. Touch the text box to compose your message. Once finished, touch **Send**.

## **Searching for a Message**

To find a message quickly: On the messages list screen, touch  $\alpha$  and enter the message content to search for.

## **Customizing Message Settings**

In the message list, touch  $\equiv$  > **Settings** to customize the message settings.

# • **Getting Connected**

## **Mobile Networks**

Your mobile phone will be automatically configured to use your network operator's 2G/3G/4G service (if available) when you turn on the phone for the first time. Note that the SIM card must be inserted.

Checking the Network Connection

- 1. Touch  $\overline{(\mathbf{ii})}$  > **Settings** > All.
- 2. Under **WIRELESS & NETWORKS**, touch **Mobile networks**.
- 3. Touch **Access Point Names** or **Network operators** to check the network connection.
- $\blacktriangleright$  Your phone will automatically read the access point settings from the SIM card (if any). Therefore, do not change the access point parameters; otherwise, you might not be able to access network resources.

## Turning On the Data Service

- 1. Touch  $\widehat{H}$  > **Settings** > All.
- 2. Under **WIRELESS & NETWORKS**, touch **Mobile networks**.
- 3. Select the **Data enabled** check box to turn on the data connection.
- If you do not need to access a wireless data network, you can clear the **Data enabled** check box to save data traffic costs.

## **Wi-Fi**

Wi-Fi gives you wireless access to broadband Internet. To use Wi-Fi on your mobile phone, you must have an access to wireless access points (hotspots). Obstacles that block the Wi-Fi signal will reduce its strength.

## Turning On Wi-Fi

1. Touch  $\bigoplus$  > **Settings** > All.

2. Under **WIRELESS & NETWORKS**, touch the button next to **Wi-Fi**.

## Connecting to a Wireless Network

- 1. After turning on Wi-Fi, touch  $\overline{(\mathbf{u})}$  > **Settings** > **All.**
- 2. Under **WIRELESS & NETWORKS**, touch **Wi-Fi** to display the **Wi-Fi** screen. You will see a list of detected Wi-Fi networks.
- 3. Touch a Wi-Fi network to connect to it.
	- If you select an open network, your mobile phone will automatically connect to it.
	- If you select a network that is secured with Wired Equivalent Privacy (WEP) and it is the first time that you have connected to it, enter the password as prompted, and then touch **Connect**. If you connect to a secured wireless network that you have already used, you will not be prompted to enter the password again unless you have reset your mobile phone to its default settings.
- $\bullet$  On the Wi-Fi settings screen, touch  $+$  to add a new Wi-Fi network.

## **Sharing Your Phone's Data Connection**

You can share your mobile phone's data connection with a single computer via a USB cable: USB tethering. You can share your mobile phone's data connection with a number of devices at the same time, by turning your phone into a portable Wi-Fi hotspot.

## Sharing Your Phone's Data Connection via USB

To use USB tethering in different operating systems, you may need to prepare your computer to establish a network connection via USB.

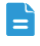

You cannot share your phone's data connection and access its microSD card via USB at the same time.

- 1. Touch  $\left(\mathbf{ii}\right) > \mathbf{Setting} > \mathbf{All}$ .
- 2. Under **WIRELESS & NETWORKS**, touch **More...** > **Tethering & Mobile Hotspot**.
- 3. Select the **USB tethering** check box to share your data connection.

# Sharing Your Phone's Data Connection as a Portable Wi-Fi

## Hotspot

- 1. Touch  $\left(\mathbf{H}\right) > \mathbf{Settinas} > \mathbf{All}$ .
- 2. Under **WIRELESS & NETWORKS**, touch **More...** > **Tethering & Mobile Hotspot**.
- 3. Touch **Configure Mobile Hotspot**.
- 4. Name the Wi-Fi hotspot.
- 5. Select an encryption mode.

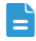

 $\blacktriangleright$  It is recommended that you set the encryption mode to WPA2PSK to better secure the Wi-Fi network.

6. Set the key to the Wi-Fi hotspot.

When other devices want to access your phone's network, this key must be entered.

- 7. Select the **Mobile Hotspot** check box.
- 8. You can now search for and access your phone's Wi-Fi network from other devices.

# **Controlling Data Usage**

With **Data usage**, you can set a data usage cycle and the mobile data limit for this period. You will be notified when data usage reaches the set limit. You can also query the data usage within a certain period or by a certain application.

On the Home screen, touch > **Settings** > **All**, under **WIRELESS & NETWORKS**, touch **More...** > **Data usage** to configure the data usage settings.

- Touch **Mobile data** to turn on or off the mobile data function. The mobile data function must be turned on to configure data control and query data usage.
- Touch the scroll arrow beside **Data usage cycle**, then **Change cycle...**. After setting the data usage cycle, touch **Set**.
- Drag the red line to set a data usage limit or the orange line to set a warning limit. When data traffic reaches the yellow line, you will be notified; when data

traffic reaches the red line, your phone's mobile networks data connection will be disabled.

- Scroll the white time axis to view data usage within a certain period.
- Touch an application to check its data usage.

## **Browser**

Your mobile phone comes with an Internet browser pre-installed.

### Basic Operations

Touch  $\left(\mathbf{a}\right)$  > **Browser** to open the home page.

When known or open Wi-Fi networks and mobile data networks are available at the same time, your phone will preferably select a Wi-Fi network for Internet access.

Touch  $\Box$  on the upper section of the screen, and all web pages currently open are displayed. You can:

- Touch one page to enlarge it.
- Touch the cross sign (×) to close that page.
- Touch (+) to open a new browser window.

Touch  $\equiv$  to open the browser options menu and perform one of the following operations:

- **Refresh**: Touch to refresh the current webpage.
- **Forward**: Touch to navigate to the web page from which you returned to the current web page.
- **Bookmarks**: Touch to display bookmarks.

## Opening a Webpage

- 1. In a browser window, touch the URL field at the top of the screen.
- 2. Use the keyboard to enter a webpage address. You can touch  $\blacktriangleright$  to enter the web page address by voice.

3. As you enter the address, matching webpage addresses will appear on the screen. If you see the address you want, touch it and go directly to that webpage or complete entering your desired webpage.

## Setting a Home Page

- 1. In a browser window, touch  $\equiv$  > **Settings** > **General** > **Set homepage**.
- 2. Select one page from the list, or touch **Other** to enter desired homepage's URL, and then touch **OK**.

## Managing Bookmarks

You can store as many bookmarks as you want on your mobile phone.

#### Adding a Bookmark

- 1. In a browser window, go to the webpage you want to save as a bookmark.
- 2. Touch  $\equiv$  > Save to bookmarks.
- 3. Edit the bookmark name and then touch **OK**.

#### Opening a Bookmark

1. In a browser window, touch  $\equiv$  > **Bookmarks**.

On the bookmarks screen, touch the **HISTORY** tab to view the pages you have visited, or touch **SAVED PAGES** to view saved pages.

2. Touch the bookmark of the website you want to open.

## Customizing Browser Settings

Customize the browser to suit your browsing style. Use **Browser** to set page

content, privacy, and security preferences. In a browser window, touch  $\equiv$  > **Settings**.

## **Bluetooth**

Your mobile phone has Bluetooth, which allows you to create a wireless connection with other Bluetooth devices so you can share files with your friends, talk hands-free with a Bluetooth headset, or even transfer photos from your phone to your PC.

If you are using Bluetooth, remember to stay within 10 meters (33 feet) of the other Bluetooth devices to which you want to connect. Be aware that obstacles like walls or other electronic equipment may interfere with your Bluetooth connection.

## Turning On Bluetooth

- 1. Touch  $\widehat{u}$  > **Settings** > All.
- 2. Under **WIRELESS & NETWORKS**, touch the button next to **Bluetooth**. When Bluetooth is turned on, the Bluetooth icon appears in the notification bar.
- 3. Touch **Bluetooth**, and your device's Bluetooth name is displayed on the screen.

Touch  $\equiv$  > **Rename phone** to change your device's name, and then touch **Rename**.

## Pairing with and Connecting to a Bluetooth Device

You can do the following by using the Bluetooth:

- Hands Free Profile (HFP): allows you to use a hands-free Bluetooth device.
- Headset Profile (HSP): allows you to use a mono Bluetooth headset.
- Object Push Profile (OPP): allows you to transfer files over a Bluetooth connection.
- Advanced Audio Distribution Profile (A2DP): allows you to use a stereo Bluetooth headset.
- A/V Remote Control Profile (AVRCP): allows you to remotely control audio playing using a Bluetooth headset.

Perform the following steps to pair your mobile phone with another Bluetooth device:

- 1. Ensure that the Bluetooth function on your mobile phone is enabled.
- 2. Under **WIRELESS & NETWORKS**, touch **Bluetooth**.Your mobile phone will then scan for Bluetooth devices in range.
- 3. From the list of found devices, touch the device you want to pair your mobile phone with.

4. If prompted, enter the pairing password to complete the connection.

## Sending Files via Bluetooth

With Bluetooth, you can share pictures, videos, or music files with your family and friends. To send files via Bluetooth:

- 1. Touch and hold the file to be sent in your mobile phone or SD card. The active options menu is displayed.
- 2. Touch **Share**, then **Bluetooth** to select a paired device.

Disconnecting from or Unpairing with a Bluetooth Device

- 1. Touch  $\text{...}$  > **Settings** > All.
- 2. Under **WIRELESS & NETWORKS**, touch **Bluetooth**.
- 3. Navigate to the **Paired devices** section, and then touch .
- 4. Touch **Unpair** to disconnect from the device.

## **DLNA**

Digital Living Network Alliance (DLNA) enables the subscribers on the same Wi-Fi network to share multimedia files easily.

Before using the DLNA function, ensure that you and another DLNA device's E. user have connected to the same Wi-Fi network and DLNA is enabled on both devices.

To use DLNA, touch  $\overline{(*)}$  > **DLNA**. Then you can share pictures, videos, and music with other DLNA device users, and view and download the multimedia files shared by other DLNA device users.

# • **Email**

Your mobile phone also puts email at your fingertips. With your phone's **Email** application, you can use your email account with Yahoo!, AOL, or other popular email services on your phone.

# **Adding an Email Account**

When using the **Email** application for the first time, you must configure an email account. The Email setup wizard helps you to configure your account. A number of popular email providers are supported. You can work with the same email service that you use on your PC or you can select another email service.

- 1. On the Home screen, touch  $\left(\mathbf{ii}\right)$  > **Email**.
- 2. Touch the email service provider you want to use, or touch **Others** to enter an email address and password, then touch **Next**.
- 3. Follow the onscreen instructions to set parameters such as POP3, IMAP, and account. If you do not know how to set the parameters, contact your email service provider or search online.
- 4. Touch **Next**, and the **Inbox** of the newly configured email account will be displayed.

After creating your initial email account, touch > **Settings** > **Add account** on the **Inbox** screen to add more email accounts.

# **Switching Between Email Accounts**

On the **Inbox** screen, touch the email address bar on the top, and choose an email account from the email account list displayed. The selected account's Inbox is then displayed by default.

# **Viewing an Email Message**

On the **Inbox** screen, touch the email message you want to view.

You can also touch  $\frac{1}{2}$  > **Show all folders** and select another folder to view.

## **Saving an Email Attachment**

- 1. On the **Inbox** screen, touch the email message you want to view.
- 2. Touch the attachment tab to display the attachment.
- 3. Touch **SAVE** to download the attachment.

After being downloaded, the attachment is saved in the **Download** folder on the microSD card.

# **Creating and Sending an Email Message**

- 1. On the **Inbox** screen, touch  $\sum_i$ .
- 2. In the **To** field, enter the recipient's name or email address.
- 3. Enter the subject of your message and compose the message.

To send an attachment with the message, touch  $\mathcal{D}$ .

4. Touch  $\blacktriangleright$ .

If you are not ready to send the message, touch  $\equiv$  > **Save draft** or  $\leftrightarrow$  to save the message as a draft.

# **Replying to an Email Message**

- 1. On the **Inbox** screen, touch the email message to which you want to reply.
- 2. Touch  $\blacklozenge$  or  $\blacklozenge$  > **Reply all** to reply to the email message.

# **Deleting an Email Account**

- 1. On the **Inbox** screen, touch  $\equiv$  > **Settings** to enter the account configuration screen.
- 2. Select an email account.
- 3. In the menu at the bottom, touch **Remove account** then touch **OK**.

# **Changing Email Account Settings**

You can change a number of account settings, including the email checking frequency, new mail notification method, and details about the account's email sending and receiving servers.

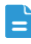

- Your account's incoming and outgoing settings depend on the kind of email service you are using. You can enter the necessary details manually, although you may need to contact your email service provider to obtain the correct information.
- 1. On the **Inbox** screen, touch  $\equiv$  > **Settings** to enter the account configuration screen.
- 2. Select an email account.
- 3. Change the account settings, such as **DATA USAGE**, **NOTIFICATION SETTINGS**, and **SERVER SETTINGS**.

# • **Entertainment**

In addition to being a communication device and personal assistant, your mobile phone also provides you with a multitude of entertainment possibilities. You can take photos, create videos and audio clips, and download and listen to music.

# **Taking Photos and Recording Videos**

The camera is a combination of camera and camcorder that you can use to shoot and share pictures and videos.

## Opening Your Camera

- Touch  $\left(\mathbf{a}\right)$  > **Camera** to open the camera.
- Touch  $\ominus$  to close the camera.

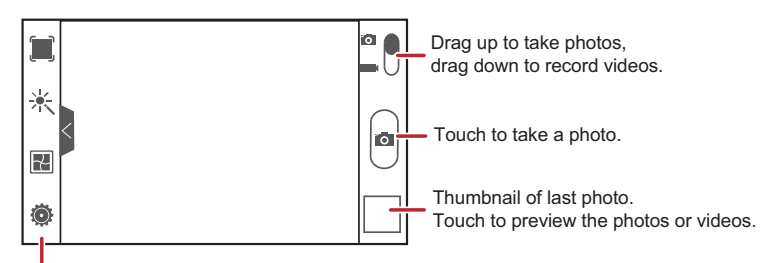

Touch to customize the camera settings.

## Taking a Photo

- 1. Open your camera application and switch it to camera mode.
- 2. If necessary, change the camera settings. The preview changes as you change the settings.
- 3. Frame your photo within the photo capture screen.
- 4. Touch  $\bullet$  to take your photo.

Photos taken are displayed for a moment. You can take another photo or review your photos.

## Viewing Your Photos

- 1. After taking a photo, a thumbnail of the photo you have just taken is shown in the lower right corner of the capture screen. Touch the thumbnail to view the photo.
- 2. Touch the onscreen buttons for the following functions:
	- Touch  $\Box$  to enter the gallery.
	- Touch  $\leq$  >  $\odot$  to send the photo via a multimedia message.
	- Touch  $\leq$  >  $\mathcal{R}$  to send the photo via Bluetooth.

## Recording a Video

- 1. Open the camera application, and then switch it to camcorder mode.
- 2. If necessary, change the camcorder settings.
- 3. Frame the scene with which you want to start your video.
- 4. Touch  $\bullet$  to start recording a video.
- 5. Touch  $\bullet$  to stop recording.

## Viewing Your Videos

- 1. After recording a video, a thumbnail of the video you have just recorded is shown in the lower right corner of the capture screen. Touch the thumbnail to view it.
- 2. Touch the onscreen button to do any of the following:
	- Touch  $\Box$  to enter the gallery.
	- Touch  $\leq$  >  $\circ$  to send the video via a multimedia message.
	- Touch  $\leq$  >  $\frac{1}{2}$  to send the video via Bluetooth.
- 3. If you want to view more videos, flick your finger left or right across the screen.

# **Using the Gallery**

Your **Gallery** application can automatically search for pictures and videos on your mobile phone and microSD card. Use **Gallery** to sort photos and videos into folders, view and edit pictures, watch videos, and set a picture as wallpaper or as a photo for a contact.

## Opening the Gallery

On the Home screen, touch  $\left(\mathbf{a}\right) > \mathbf{G}$ **allery**.

The **Gallery** application categorizes your pictures and videos by storage location and displays these files in folders. Touch a folder to view the pictures or videos inside.

## Viewing a Picture

- 1. In **Gallery**, touch the folder that contains the pictures you want to view.
- 2. Touch the picture to view it in full-screen mode.
- 0 The picture viewer supports the automatic rotation function. When you rotate your mobile phone, the picture adjusts itself to the rotation.

## Rotating a Picture

- 1. When viewing a picture, touch  $\equiv$  to display the operations panel.
- 2. Select either **Rotate Left** or **Rotate Right**. The picture is saved with the new orientation.

## Cropping a Picture

- 1. When viewing a picture, touch  $\equiv$  to display the operation panel, and then touch **Crop**.
- 2. Use the cropping tool to select the portion of the picture to crop.
	- Drag from the inside of the cropping tool to move it.
	- Drag an edge of the cropping tool to resize the image.
	- Drag a corner of the cropping tool to resize the image.
- 3. Touch **SAVE** to save the cropped picture. Touch **CANCEL** to discard the changes.

# **Enjoying Music**

Before you using music player, you must copy music files from your computer to the microSD card.

Once you have done this, the player will search for music on the microSD card. After the search is complete, you will be able to view all available music files in the music library.

## Copying Music to the microSD Card

- 1. Connect your mobile phone to your PC with a USB cable, and mount the miscroSD card.
- 2. On the PC, navigate to the USB drive and open it.
- 3. Create a folder in the root directory of the microSD card (for example, **Play Music**) .
- 4. Copy music from your PC to the folder you have created.
- 5. After copying the music, unmount or eject the drive as required by your PC's operating system to safely disconnect your phone from the PC.
- 6. Disconnect your mobile phone from the PC.

## Opening the Media Library

Touch  $\left(\mathbf{a}\right)$  > **Play Music** to display the media library.

The **Play Music** application organizes your music files by storage location. It contains six tabs: **PLAYLISTS**, **RECENT**, **ARTISTS**, **ALBUMS**,**SONGS** and **GENRES**.

## Playing Music

- 1. Touch a category on the music library screen.
- 2. Touch the song you want to play.

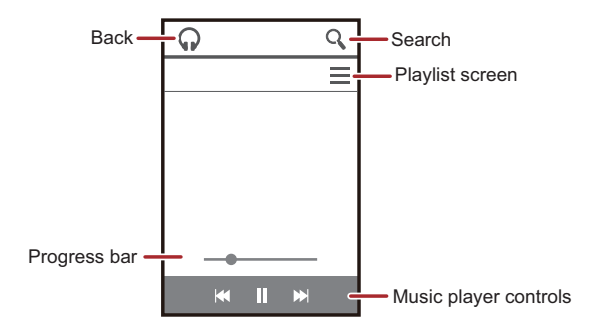

When you are listening to music, touch  $\bigcirc$  to use another application. Your music continues to play. To return to the music controls, open the notification panel and then touch the song.

#### Adding Music to a Playlist

- 1. Touch a category on the music library screen.
- 2. In the list that appears, select the song you want to add to the playlist.
- 3. Touch and hold the song, and then touch **Add to playlist** in the options menu.
	- Touch an existing playlist to add the song to it.
	- Touch **New playlist** to create a playlist and add the song to it.

## **Listening to the FM Radio**

The FM radio lets you listen to FM radio programs on your mobile phone. Since the FM radio uses the provided wired stereo headset as its antenna, before opening the application, connect the headset to your phone's the audio jack.

#### Opening the FM Radio

On the Home screen, touch  $\bigoplus$  > **FM Radio** to open the application.

#### Tuning the FM Radio

Open the **FM Radio** application, touch  $\mathbf{M}$  or  $\mathbf{M}$  to tune the radio to the previous or next channel.

# • **Google Services**

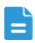

Availability of Google applications, services, and features may vary according to your country or carrier. Please follow local laws and regulations to use them.

When you turn on your mobile phone for the first time, touch a Google services such as **Talk**, **Gmail**, or **Play Store**, and you will be prompted to sign in to your Google account.

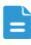

Ensure that your mobile phone has an active data connection before you sign in to your Google account.

If you already have a Google account, touch **Existing** and enter your username and password.

## **Creating a Google Account**

If you do not have a Google account, you can create one:

- 1. After reading the setup information, touch **New**.
- 2. Enter the first name, last name, and then touch  $\blacktriangleright$ .
- 3. Enter the user name for your Google account, and then touch  $\blacktriangleright$  . The mobile phone will connect to a Google server to check whether the username is available. If the username you entered is already in use, you will be prompted to choose another one or select one from a list.
- 4. Enter and confirm your Google account password, and then touch
- 5. Select a security question from the drop-down menu, and then enter the answer, and then touch  $\blacktriangleright$ .
- 6. Enter the characters that appear on the screen, and then touch  $\blacktriangleright$ .
- To use another Google account, go to the **Settings** screen, and touch **Add account** to select which type of accounts you want to add.

## **Gmail**

**Gmail** is Google's web-based email service. When you first set up your phone, you may have configured it to use an existing **Gmail** account or create a new account. The first time you open the **Gmail** application on your phone, your **Inbox** will contain the messages from your **Gmail** web account.

## Opening Gmail

On the Home screen, touch  $\bigoplus$  > **Gmail**. The **Inbox** mail list appears. Any emails you decide to keep on your mobile phone will go to your **Inbox** folder.

## Switching Between Accounts

On the **Inbox** screen, touch the email address bar on the top, and choose an email account from the email account list displayed. The selected account's Inbox is then displayed by default.

## Creating and Sending an Email

- 1. In the mail list, touch  $\sum_i$ .
- 2. Enter the message recipient's email address in the **To** field. If you are sending the email to several recipients, separate the email addresses with commas. You can add as many message recipients as you want.

If you want to send a copy (Cc) or a blind copy (Bcc) of the email to other

recipients, touch , and then touch **Add Cc/Bcc**.

3. Enter the email subject and write your email.

If you want to add a picture attachment, touch , and then touch **Attach picture** to select the picture you want to attach.

4. After writing your email, touch  $\blacktriangleright$ .

## Replying to or Forwarding an Email

- 1. In the mail list, touch the email that you want to reply to or forward.
- 2. Touch  $\blacklozenge$  to reply. You can also touch  $\blacksquare$ , and then touch **Reply all** or **Forward**.
- 3. Do one of the following:
	- $\cdot$  If you selected  $\leftrightarrow$  or **Reply all**, enter your message.
	- If you selected **Forward**, specify the message recipients and add any additional text you want to include in the forwarded message.
- 4. Touch  $\triangleright$  to send, or touch  $\triangleright$  to save as a draft.

#### Searching for an Email

- 1. In the mail list, touch  $\mathbf Q$ .
- 2. Enter the search keywords in the box, and then touch  $\mathbf Q$ .

#### Customizing Your Gmail Settings

In the mail list, touch  $\equiv$  > **Settings** to customizing your **Gmail**.

## **Talk**

**Talk** is Google's instant messaging service. You can use it to communicate in real time with other people using **Talk** on a phone or on the web.

#### Opening Talk

On the Home screen, touch  $\left(\mathbf{u}\right)$  > Talk to open the application.

Your **Talk** account is based on the Google account you set up with your mobile phone.

#### Adding a Friend

- 1. In the friends list, touch  $\mathbf{L}_{\bullet}$ .
- 2. Enter the Gmail address of the friend you want to add.
- 3. Touch  $\vee$ .

#### Accepting an Invitation

1. If someone else has invited you to chat, this information will appear in the friends list.

2. Touch a pending invitation, and then touch **Accept**.

## Starting a Chat

- 1. In the friends list, touch a friend's name in the friends list.
- 2. Use the onscreen keyboard to enter text and chat with your friend.
- 3. After entering your message, touch  $\blacktriangleright$ .

## Setting Notifications for New Instant Messages

Whenever you receive an instant message, your mobile phone can play a sound, vibrate, or display an icon. To set up one of these handy notifications, start in the

friends list, and then touch  $\equiv$  > **Settings**. Then touch the account that you want to set. Now choose from one of the following:

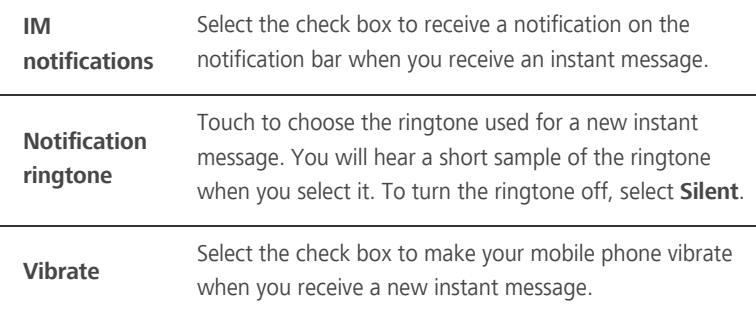

## Signing out of Talk

On the friends list screen, touch  $\equiv$  , and then touch **Sign out** to quit **Talk**.

## **Maps**

**Maps** lets you find your current location, view real-time traffic conditions (depending on availability in your locale), and get detailed directions to various destinations. You can view satellite images, traffic maps, or other kinds of maps of your current or other locations.

## Enabling the Location Service

Before you open **Maps** to find your location or search for places of interest, you must enable the location service.

- 1. On the Home screen, touch  $\overline{(*)}$  > **Settings** > All.
- 2. Touch **Location services**.
- 3. Touch the button next to **Access my location**, select the **GPS satellites** check box, or both.

## Opening Maps

On the Home screen, touch  $\overline{(\cdots)}$  > **Maps** to open the application.

## Searching for Places of Interest

- 1. On the map, touch  $\mathbf Q$ .
- 2. Enter the place you want to search for in the search box, and then touch the Search icon.
- 3. Your search results will then be displayed. Touch a place you are interested in and the application will show where it is on the map.

## Getting Directions

- 1. While viewing a map, touch  $\bullet$ .
- 2. Enter the starting point in the first text box, and then enter your destination in the second text box.
- 3. Touch the icon for car, public transit, or walking directions.
- 4. Touch **GET DIRECTIONS**. Your directions will appear in a list.
- 5. Touch a direction item on the list to show it on the map.
- 6. When you finish viewing or following the directions, touch  $\equiv$ , and then touch **Clear Map** to reset the map.

## **YouTube**

YouTube is Google's free online video streaming service for watching, searching for, and uploading videos.

## Opening YouTube

On the Home screen, touch  $\binom{11}{11}$  > **YouTube**. You will then see the YouTube screen.

## Searching for a Video

- 1. On the **YouTube** screen, touch Q.
- 2. Enter a search keyword, and then touch the Search icon.
- 3. You will see a number of search results displayed below the notification bar. Scroll through the results and touch a video to watch it.

## Sharing a Video

From the video list on the **YouTube** screen, select a video clip and touch  $\leq$  to share the video.

## **Play Store**

Android **Play Store** provides direct access to applications and games which you can download and install on your phone.

## Opening Play Store

On the Home screen, touch  $(m)$  > **Play Store**.

## Installing an Application

1. In the **Play Store**, select a category, and then touch the application you want to download. On the application details screen, you can view more information about the selected application, such as its cost, overall rating, user comments, and similar applications in which you might be interested. You can also scroll down to view information about the application developer,

including other applications from the same developer and a link to the developer's website. In addition, you can send the developer an email.

- 2. To install the application, touch **INSTALL** (if it is free) or touch the button with its price (if it is not free), and confirm your download or purchase.
- 3. To check the progress of a download, open the notification panel. Most applications are installed within seconds. To stop an application from downloading, touch the cross (×).

After the application has been downloaded and installed on your mobile phone, the content download icon appears in the notification bar.

 $\frac{1}{2}$  If you want to install a non-Play Store application, touch  $\left(\frac{1}{2}\right)$  > **Settings** > **All** > **Security**, and then select the **Unknown sources** check box to allow installation of the non-Play Store application.

## Uninstalling an Application

- 1. On the **Play Store** screen, touch  $\equiv$  > **My apps**.
- 2. Touch the application you want to uninstall, and then touch **UNINSTALL**.
- 3. When prompted, touch **OK** to remove the application from your mobile phone.

# • **Accounts and synchronization**

You can synchronize data on your phone, such as contacts, emails, and events, to and from the web.

## **Adding an Account**

- 1. On the Home screen, touch  $\left(\mathbf{ii}\right) > \mathbf{Setting} > \mathbf{All}$ .
- 2. In the **ACCOUNTS** area, touch **Add account**.
- 3. Select an account type.
- 4. Follow the onscreen instructions to enter your account information.
- 5. Configure the account and set the type of data you wish to synchronize.

When an account is set up, it appears in the **ACCOUNTS** area.

The types of data you can set to synchronize to your phone vary by account type.

## **Deleting an Account**

- 1. On the Home screen, touch  $\overrightarrow{H}$  > **Settings** > All.
- 2. In the **ACCOUNTS** area, select an account type.
- 3. Select the account you wish to delete.
- 4. Touch  $\equiv$  > **Remove account**.
- 5. In the displayed dialog box, touch **Remove account**.

## **Turning on data synchronization**

- 1. On the Home screen, touch  $\binom{11}{12}$  > **Settings** > **All.**
- 2. In the **ACCOUNTS** area, touch **Email**.
- 3. Select the account you wish to synchronize.

4. Touch **Sync Email** to turn on data synchronization.

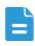

 $\blacktriangleright$  You can touch  $\blacktriangleright$  **Sync now** to have the account synchronize data from the web in the background.

# **Changing an Account's Synchronization Settings**

- 1. On the Home screen, touch  $\overrightarrow{ }$  > **Settings** > All.
- 2. In the **ACCOUNTS** area, touch **Google**.
- 3. Select the account whose synchronization settings you wish to modify.

The **Sync settings** area displays data you can synchronize.

4. Select the data you wish to synchronize.

# • **Using Other Applications**

# **Backup**

**Backup** lets you back up your important data and restore them after a system upgrade or reset.

Backing up data to local storage

- 1. On the home screen, touch  $\binom{n}{n}$  > **Backup**.
- 2. Touch **Back up to SD card**.
- 3. Select the data you wish to back up.
- 4. Touch **Backup**.
- 5. Enter a password when prompted.
- 6. Touch **Backup**.

By default, backup files are saved to the **HuaweiBackup** folder in **File Manager**.

## Restoring data from local storage

- 1. On the home screen, touch  $\binom{n}{n}$  > **Backup**.
- 2. Touch **Restore from SD card**.
- 3. From the backup file list, choose the file you wish to restore.
- 4. Enter the backup password.
- 5. Touch **OK**.
- 6. Touch **Restore**.

# **Calendar**

**Calendar** enables you to create and manage events, meetings, and appointments. Depending on your synchronization settings, the calendar on your phone can be synchronized with the internet-based calendar you use.

## Opening Calendar

On the Home screen, touch  $\left(\mathbf{H}\right) > \mathbf{Calend}$  are to open the application.

## Creating an Event

1. In any calendar view, touch  $\equiv$  , and then touch **New event**.

 $\blacksquare$  If you have more than one calendar, select the calendar where you want to save the event.

- 2. Enter the event name.
	- If there is a time frame for the event, touch **FROM** and **TO** to set the beginning and end times of the event.
	- If the event is a special occasion such as a birthday or a day-long activity, set the date for **FROM** and **TO**, and then select the **ALL DAY** check box.
- 3. Enter the location of the event and a description.
- 4. Specify in **REPETITION** whether the event recurs and, if it does, how frequently, and then set the time for your event reminder in **REMINDERS**.
- 5. Touch **SAVE**.
- To quickly create an event in the day or week view, touch and hold an empty time slot, and then touch **New event**. A new event details screen will appear with the selected time slot and date in the **FROM** and **TO** fields.

## Setting an Event Reminder

- 1. In any calendar view, touch an event to view its details or an event summary.
- 2. Touch the **Add reminder** button to add a reminder, or touch the reminder's

 $\times$  button to delete an existing reminder.

3. Touch the reminder time, and then, from the list displayed, touch the length of time before the event when you want to be reminded. When the time comes, you will receive a notification about the event.

## Setting Synchronization and Display

The Calendars screen displays all the calendars you have added or subscribed to for each account that is configured to synchronize events to your phone,

organized by account. (Calendars for accounts you have configured not to synchronize Calendar events are not included in the list.)

- 1. In any calendar view, touch  $\equiv$  > **Calendars to display**.
- - If you have an account to be synchronized to your phone, the account will be displayed in the **Calendars to display** list.
- 2. Touch  $\equiv$  > **Calendars to sync**.
- 3. Select the accounts you want to synchronize to enable their calendar synchronization function.

## Customizing Calendar Settings

In any calendar view, touch  $\equiv$  > **Settings**. Follow the onscreen instructions to configure the calendar settings.

#### **File Manager**

**File Manager** is like having a pocket-sized personal assistant (PA), letting you organize, edit, and delete files and folders.

## Opening **File Manager**

On the Home screen, touch  $\left(\mathbf{u}\right)$  > **File Manager** to open the application.

Before performing operations on the **SD card** list, ensure that a microSD card is inserted.

## Creating a Folder

- 1. On the **File Manager** screen, touch **Internal** or **SD card**.
- 2. Touch  $\equiv$  > **New folder**.
- 3. Enter the name of the new folder in the text box.
- 4. Touch **Save**.

## Moving or Copying a File

- 1. On the **File Manager** screen, touch **Internal** or **SD card**.
- 2. Touch and hold the file you wish to cut or copy.
- 3. From the displayed option menu, choose **Cut** or **Copy**.
- 4. Select where you wish to paste the file.
- 5. Touch **Paste**.

## Searching for a File

- 1. On the **File Manager** screen, touch **Internal** or **SD card**, and then touch a folder to access the directory where the file you want is located.
- 2. Touch  $\equiv$  > **Search** to enter part or all of the file name.
- 3. Touch  $\mathbf Q$  in the lower right corner of the keyboard.
- 4. A list of search results will be displayed. Touch a file in the list to open it.
- 5. Touch  $\ominus$  to return to the **file manager** screen.

## Compressing or decompressing files

You can compress files into .zip files to save space or decompress .zip and .rar files.

- 1. On the **File Manager** screen, touch **Internal** or **SD card**.
- 2. Touch and hold the file or folder you wish to compress.
- 3. From the displayed option menu, choose **Compress**.
- 4. Select the save path of the compressed file and name the file.
- 5. Touch **OK**.

 To decompress a file, touch and hold it and choose **Extract** from the displayed option menu.

## Viewing Your Memory Status

On the **File Manager** screen, touch  $\equiv$  to open the options panel, and then touch **Storage**. The memory management screen will be displayed. This screen allows you to view the memory status and available memory on your mobile phone and microSD card.

# **Clock**

**Clock** lets you view the time around the world, use stopwatch or timer to keep track of time, or set alarms to wake you up in the morning.

## Opening the Clock

On the Home screen, touch  $\left(\mathbf{a}\right)$  > **Clock** to open the application.

## Opening the Alarm

On the **Clock** screen, touch **Alarm**.

#### Adding an Alarm

- 1. On the alarm list screen, touch  $+$ .
- 2. Set the alarm time, sound, how often it repeats, and more.

#### 3. Touch **DONE**.

#### Deleting an alarm

- 1. From the alarm list, touch and hold the alarm you wish to delete.
- 2. From the displayed option menu, choose **Delete alarm**.
- 3. Touch **OK**.

Customizing Alarm Settings

On the alarm list screen, touch  $\equiv$  > **Settings**.

## Using the World Clock

- 1. On the Home screen, touch  $\overline{(\mathbf{m})}$  > **Clock** then the **World clock** tab.
- 2. Touch **Add world clock**.
- 3. Touch a city from the city list, or touch the search box and enter a city name.
- 4. Touch  $\pm$  to add more cities.

To delete cities from the world clock list, touch > **Delete**, and select cities.

## Using the Stopwatch

1. On the Home screen, touch  $\overline{(\cdots)}$  > **Clock** then the **Stopwatch** tab.

- 2. Touch **Start** to start the stopwatch.
- 3. Touch **Lap** to record several sequential times.
- 4. Touch **Stop** to stop the stopwatch.

Touch **Reset** to clear all stopwatch records.

## Using the Timer

- 1. On the Home screen, touch  $\lim_{n \to \infty}$  > **Clock** then the **Timer** tab.
- 2. Turn the wheel to set the countdown time, or choose from **1 min**, **3 min**, or **5 min**.
- 3. Touch **Start** to start the timer.

Touch **Reset** to reset the timer to zero.

## **Calculator**

Use **Calculator** to solve simple arithmetic problems or use its advanced operators to solve more complex equations.

## Opening Calculator

On the Home screen, touch  $\left(\mathbf{a}\right)$  > **Calculator** to open the application.

## Switching Between Basic and Advanced panel

On the **Calculator** screen, flick the screen to the right or left to switch between **Advanced panel** and **Basic panel**.

## **Notes**

**Notes** features a simple text processor. In the note list, you can add, edit, and delete notes.

- 1. On the Home screen, touch  $\langle \mathbf{u} \rangle$  > **Notes** to open the application.
- 2. Touch **Add note** to create a note.
- 3. Touch  $\ominus$  or  $\Box$  to save the note.

# • **Managing Your Mobile Phone**

To configure your mobile phone, touch > **Settings** > **All**.

# **Setting the Date and Time**

- $\blacktriangleright$  By default, your phone relies on the network-based date and time. You can also manually set the date and time.
- 1. On the **Settings** screen, touch **Date & time**.
- 2. On the settings screen, perform any of the following operations:
	- Clear the **Automatic date & time** check box to stop your phone from automatically obtaining the network date and time.
	- Clear the **Automatic time zone** check box to stop your phone from automatically obtaining the time zone from the network.
	- Touch **Set date** and flick up and down to set your phone's date.
	- Touch **Set time** and flick up and down to set your phone's time.
	- Touch **Select time zone** and select the time zone you want from the list. Scroll up or down to view more time zones.
	- Select or clear the **Use 24-hour format** check box to switch between 12 hour and 24-hour formats.
	- Touch **Select date format** to select how you want the date to be displayed.

# **Setting the Display**

- 1. On the **Settings** screen, touch **Display**.
- 2. Perform any of the following operations:
	- Touch **Brightness** to set the screen brightness. To manually adjust the screen brightness, clear the **Automatic brightness** check box.
	- Touch **Auto-rotate screen** to turn the auto-rotate screen function on and off. With this function enabled, if your rotate your phone when browsing a

web page, viewing an image, or writing a message, your screen orientation will automatically change to landscape or portrait view.

- Touch **Sleep** to set a screen timeout period. If idle for the specified period of time, your phone automatically locks its screen to save battery power.
- Touch **Font size** to change the display font size.

## **Setting Ringers**

- 1. On the **Settings** screen, touch **Sound**.
- 2. On the settings screen, you can:
	- Touch **Volume** and drag the sliders to set the volumes of music, ringtone, message notification tone, and more.
	- Touch **Vibration** to set whether your phone vibrates when you have an incoming call, new message, new email, upcoming event.
	- Touch **Silent mode** to turn silent mode on or off.
	- Touch **Phone ringtone** to select a ringtone.
	- Touch **Notification tone** to select a tone for a new message, new email, upcoming event, and more.
- $\Box$  To adjust the volume, you can press the volume buttons from the home screen or most application screens (for example, the call, music, and video playback screens).

## **Setting Phone Services**

## Customizing Call Settings

Mobile phone service providers offer services including call forwarding, call waiting, fixed dialing numbers, and voicemail. You can customize the services included in your call fee package.

On the Home screen, touch  $\left(\begin{matrix} \cdots \\ \cdots \end{matrix}\right)$  > **Phone**, and then touch  $\begin{matrix} \cdots \\ \cdots \end{matrix}$  > **Call Settings** to customize call functions.

## Turning on Data Roaming

1. On the **Settings** screen, touch **Mobile networks**.

- 2. Select the **Data roaming** check box.
- $\blacktriangleright$  Accessing data services while roaming may incur additional charges. Ask your wireless service provider about data roaming fees.

## Disabling the Data Service

- 1. On the **Settings** screen, touch **Mobile networks**.
- 2. Clear the **Data enabled** check box.

## **Configuring Text-to-Speech**

Use the Text-to-Speech settings to configure the Android text-to-speech synthesizer, for applications that can take advantage of this feature.

## Adjusting the Speech Rate

- 1. On the **Settings** screen, touch **Language & input** > **Text-to-speech output** > **Speech rate**.
- 2. Select a speed at which the text is to be spoken.

## **Protecting Your Mobile Phone**

## Turning on Your SIM Card PIN

- 1. On the **Settings** screen, touch **Security** > **Set up SIM card lock**.
- 2. Select the **Lock SIM card** check box.
- 3. Use the keyboard to enter the PIN, and then touch **OK**.
- 4. To change the PIN at any time, touch **Change SIM PIN**.
- You can dial emergency numbers any time from your mobile phone.

#### Protecting Your Mobile Phone with a Screen Lock

To keep your data more secure, lock the screen and/or require a screen unlock pattern every time your mobile phone is turned on or wakes up from sleep mode.

1. On the **Settings** screen, touch **Security** > **Screen lock** > **Pattern**.

2. Flick your finger vertically, horizontally or diagonally, connect at least four dots in any order you choose. Lift your finger from the screen when you are finished.

You must drag your finger between the dots on the screen to create the pattern, not simply touch individual dots.

- 3. Your mobile phone will record the pattern. Touch **Continue**.
- 4. When prompted, draw the screen unlock pattern again, and then touch **Confirm**.

To change your unlock screen pattern, touch **Security** > **Screen lock** > **Pattern**.

## Protecting Your Mobile Phone with a Numeric PIN

You can set up a numeric PIN to lock your phone.

- 1. On the **Settings** screen, touch **Security** > **Screen lock** > **PIN**.
- 2. Enter at least four characters.
- 3. Touch **Continue**.
- 4. Enter the same characters again and touch **OK**.

To change your PIN, touch **Security** > **Screen lock** > **PIN**.

## Unlocking Your Mobile Phone If You Forget the Screen Lock

#### **Pattern**

If you have already created a Google account, you can unlock your mobile phone using the following methods.

- After you have entered the wrong sequence five times, a **Forgot pattern?** button will appear. Touch this button to enter the Google account interface. After you have entered your Google account password, you will be able to reset the unlock pattern.
- After you have entered the wrong pattern twenty times, you will be taken directly to the Google account interface. After you have entered your Google account password, you will be able to reset the unlock pattern.

# **Managing Applications**

## Viewing an Installed Application

- 1. On the **Settings** screen, touch **Manage apps**.
- 2. In the applications list, do either of the following:
	- Touch  $\equiv$  , and then touch **Sort by size**. Then touch an application to view its details.
	- Touch an application directly to view its details.

## Uninstalling an Application

 $\blacktriangleright$  You cannot uninstall the applications that are pre-installed on the system.

1. On the **Settings** screen, touch **Manage apps**.

2. Touch an application, and then touch **Uninstall**.

## Ways to Free Up Your Mobile Phone Memory

- Move files and email attachments to the microSD card.
- In **Browser**, clear all temporary Internet files and Browser history information.
- Uninstall any downloaded programs that you no longer use.
- Reset your mobile phone.

## **Resetting Your Mobile Phone**

## Backing Up My Data

You can use your Google account to back up your mobile phone's settings to Google servers. If you replace your mobile phone, the settings you have backed up will be transferred to the new mobile phone the first time you sign in to your Google account.

- 1. On the **Settings** screen, touch **Backup & reset**.
- 2. Select the **Back up my data** check box.
## Restoring Factory Data

If you reset your phone to its factory settings, all of your personal data stored on the phone, including information about your Google account, any other accounts that you have configured, your system and application settings, and any applications you have installed will be erased. Resetting the phone does not erase any system updates you have downloaded. Using the check box provided, you can also select to erase all the data stored on your SD card or on the phone's internal SD card, which includes files that you have downloaded or copied there, such as music or photos.

- <span id="page-72-0"></span>1. On the **Settings** screen, touch **Backup & reset** > **Factory data reset**.
- 2. When prompted, touch **Reset phone**, and then touch **Erase Everything**. The mobile phone resets the settings to the original factory settings, and then restarts.

## **Online Update**

Your mobile phone has pre-installed the online update function. When there is new software available, the version information appears and prompts you to update. You can also touch **Settings** > **All** > **About phone** > **System updates** to check whether the new software is available.

When updating:

- 1. Back up your personal information. All personal information will be removed after the update.
- 2. Make sure that your microSD card has sufficient space to store the new software version.
- 3. Perform the online update following the onscreen instructions.

## • **Glossary**

## A

[Accept an invitation 51](#page-54-0) [Accessing widgets 15](#page-18-0) [Add a bookmark 38](#page-41-0) [Add a favorite contact 23](#page-26-0) [Add a friend 51](#page-54-1) [Add a new screen item 13](#page-16-0) [Add a slideshow 32](#page-35-0) [Add an account 56](#page-59-0) [Add an alarm 62](#page-65-0) [Add an email account 41](#page-44-0) [Add music to a playlist 48](#page-51-0) [Adjust the speech rate 66](#page-69-0) [Advanced panel 63](#page-66-0) [Airplane mode 9](#page-12-0) [Answer a call 18](#page-21-0) [Application screen 15](#page-18-1) B [Back up my settings 68](#page-71-0) [Backing up data to local storage 58](#page-61-0) [Backup 58](#page-61-1) [Bluetooth 38](#page-41-1) [Browser settings 38](#page-41-2)  $\subset$ [Calculator 63](#page-66-1) [Calendar 58](#page-61-2) [Call settings 65](#page-68-0) [Change email account settings 43](#page-46-0) [Change the wallpaper 14](#page-17-0) [Changing the theme 15](#page-18-2) [Check the network connection 34](#page-37-0) [Choose an input method 28](#page-31-0) [Close the notification panel 13](#page-16-1) [Communicate with a contact 24](#page-27-0)

[Compress files 61](#page-64-0) [Conference call 19](#page-22-0) [Connect a Bluetooth device 39](#page-42-0) [Connect to a wireless network 35](#page-38-0) [Controlling data usage 36](#page-39-0) [Copy a file 60](#page-63-0) [Copy music to the microSD card 47](#page-50-0) [Copyright 3](#page-6-0) [Create a folder 60](#page-63-1) [Create a Google account 49](#page-52-0) [Create a group 25](#page-28-0) [Create a multimedia message 31](#page-34-0) [Create a text message 31](#page-34-1) [Create an email 50](#page-53-0) [Create an email message 42](#page-45-0) [Create an event 59](#page-62-0) [Crop a picture 46](#page-49-0) [Customize the alarm settings 62](#page-65-1) [Customize the calendar settings 60](#page-63-2) D [Decompressing a file 61](#page-64-1) [Delete a contact 24](#page-27-1) [Delete an email accounts 42](#page-45-1) [Dialpad 17](#page-20-0) [Disclaimer 5](#page-8-0) [Disconnect a Bluetooth device 40](#page-43-0) [Display the keyboard panel 28](#page-31-1) [DLNA 40](#page-43-1) E [Edit a contact 23](#page-26-1) [Edit a group 25](#page-28-1) [Editing text 29](#page-32-0) [Enable location source 53](#page-56-0) [End a call 18](#page-21-1) [Entertainment 44](#page-47-0) [Export regulations 5](#page-8-1)

F [File manager 60](#page-63-3) [Forward an email 50](#page-53-1) [Free up your phone memory 68](#page-71-1) G [Get directions 53](#page-56-1) I [Import contacts from a SIM card 22](#page-25-0) [Import regulations 5](#page-8-1) [Important information about the battery 6](#page-9-0) [Install an application 54](#page-57-0)  $\mathbf{L}$ [Landscape keyboard 30](#page-33-0) [Library screen 47](#page-50-1) [Lock the screen 10](#page-13-0) M [Make a call from the contacts 17](#page-20-1) [Make a call with the dialer 17](#page-20-2) [Managing folders on the Home Screen 14](#page-17-1) [Message settings 33](#page-36-0) [Move a file 60](#page-63-0) [Move a screen item 13](#page-16-2) N [Notepad 63](#page-66-2) [Notice 4](#page-7-0)  $\cap$ [Open a bookmark 38](#page-41-3) [Open a multimedia message 32](#page-35-1) [Open a web page 37](#page-40-0) [Open the browser 37](#page-40-1) [Open the calculator 63](#page-66-3) [Open the calendar 59](#page-62-1) [Open the contacts application 22](#page-25-1) [Open the file manager 60](#page-63-4) [Open the gallery 46](#page-49-1) [Open the media library 47](#page-50-2)

[Open the messaging application 31](#page-34-2) [Open the notifications panel 13](#page-16-3) [Open your camera 44](#page-47-1) P [Pair a Bluetooth device 39](#page-42-0) [Permissions 3](#page-6-1) [Play music 47](#page-50-3) [Portable Wi-Fi hotspot 36](#page-39-1) [Power off your mobile phone 8](#page-11-0) [Power on your mobile phone 8](#page-11-1) [Privacy policy 5](#page-8-2) [Protect your phone with a numeric pin 67](#page-70-0) [Protect your phone with a screen lock 66](#page-69-1) R [Record a video 45](#page-48-0) [Remove a screen item 14](#page-17-2) [Remove an installed application 68](#page-71-2) [Remove the microSD card 16](#page-19-0) [Reply to a message 33](#page-36-1) [Reply to an email 50](#page-53-1) [Reset factory data 69](#page-72-0) [Restart your mobile phone 8](#page-11-2) [Restoring data from local storage 58](#page-61-3) [Rotate a picture 46](#page-49-2) [Rotate you mobile phone screen 9](#page-12-1) S [Safety precautions 1](#page-4-0) [Save an email attachment 42](#page-45-2) [Search for a contact 23](#page-26-2) [Search for a file quickly 61](#page-64-2) [Search for a video 54](#page-57-1) [Search for an email 51](#page-54-2) [Search for places of interest 53](#page-56-2) [Searching for a message 33](#page-36-2) [Send a multimedia message 31](#page-34-0) [Send a text message 31](#page-34-1)

[Send an email 50](#page-53-0) [Send an email message 42](#page-45-0) [Send files via Bluetooth 40](#page-43-2) [Separating contacts 26](#page-29-0) [Set a home page 38](#page-41-4) [Set an event reminder 59](#page-62-2) [Set notifications for new instant messages 52](#page-55-0) [Set the date and time 64](#page-67-0) [Set up your mobile phone 8](#page-11-3) [Share a video 54](#page-57-2) [Share data connection via USB 35](#page-38-1) [Start a chat 52](#page-55-1) [Switch between calls 20](#page-23-0) [Switch off the data service 66](#page-69-2) [Switch shortcut 14](#page-17-3) [Switching between email accounts 41,](#page-44-1) [50](#page-53-2) [Synchronize information 56](#page-59-1) T [Take a photo 44](#page-47-2) [Third-party software statement 4](#page-7-1) [Touchscreen actions 9](#page-12-2) [Trademarks 3](#page-6-1) [Turn on Bluetooth 39](#page-42-1) [Turn on data roaming 65](#page-68-1) [Turn on the data service 34](#page-37-1) [Turn on Wi-Fi 34](#page-37-2) [Turn on your SIM card PIN 66](#page-69-3) [Turning on fast boot 8](#page-11-4)  $\cup$ [Uninstall an application 55](#page-58-0) [Unlock the screen 10](#page-13-1) [Unlocking your mobile phone if you forget the lock pat](#page-70-1)tern 67 [Unpair a Bluetooth device 40](#page-43-0) [USB mass storage 15](#page-18-3) [Using the TTY device 20](#page-23-1)

 $\sqrt{}$ [View a multimedia message 32](#page-35-1) [View a picture 46](#page-49-3) [View an email message 41](#page-44-2) [View an installed application 68](#page-71-3) [View your memory status 61](#page-64-3) [View your photos 45](#page-48-1) [View your videos 45](#page-48-2) [Viewing recently used applications 15](#page-18-4) [Voice dialing 17](#page-20-3)

Please visit www.huaweidevice.com/worldwide/support/hotline for recently updated hotline and email address in your country or region.

All the pictures in this guide are for your reference only. Your phone's actual display features may be different to those described here, depending on its software version.